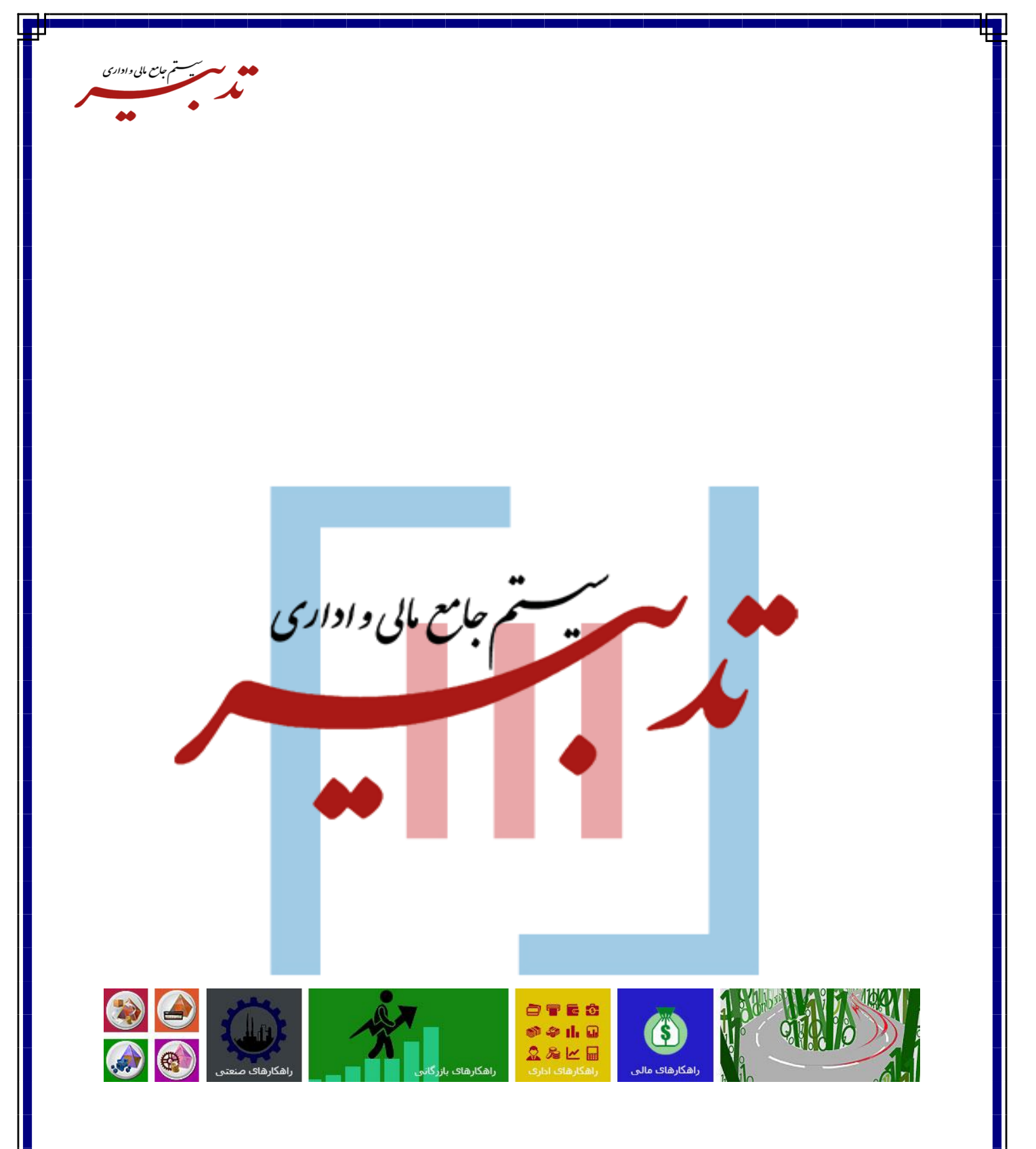

# **راهنمای TadbirTax با توجه به آخرین به روزرسانی**

 **پاییز 1402 – واحد آموزش**

WWW.SPPCCO.COM

 $\lambda$ 

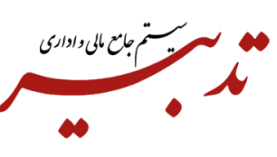

п

## فهرست:

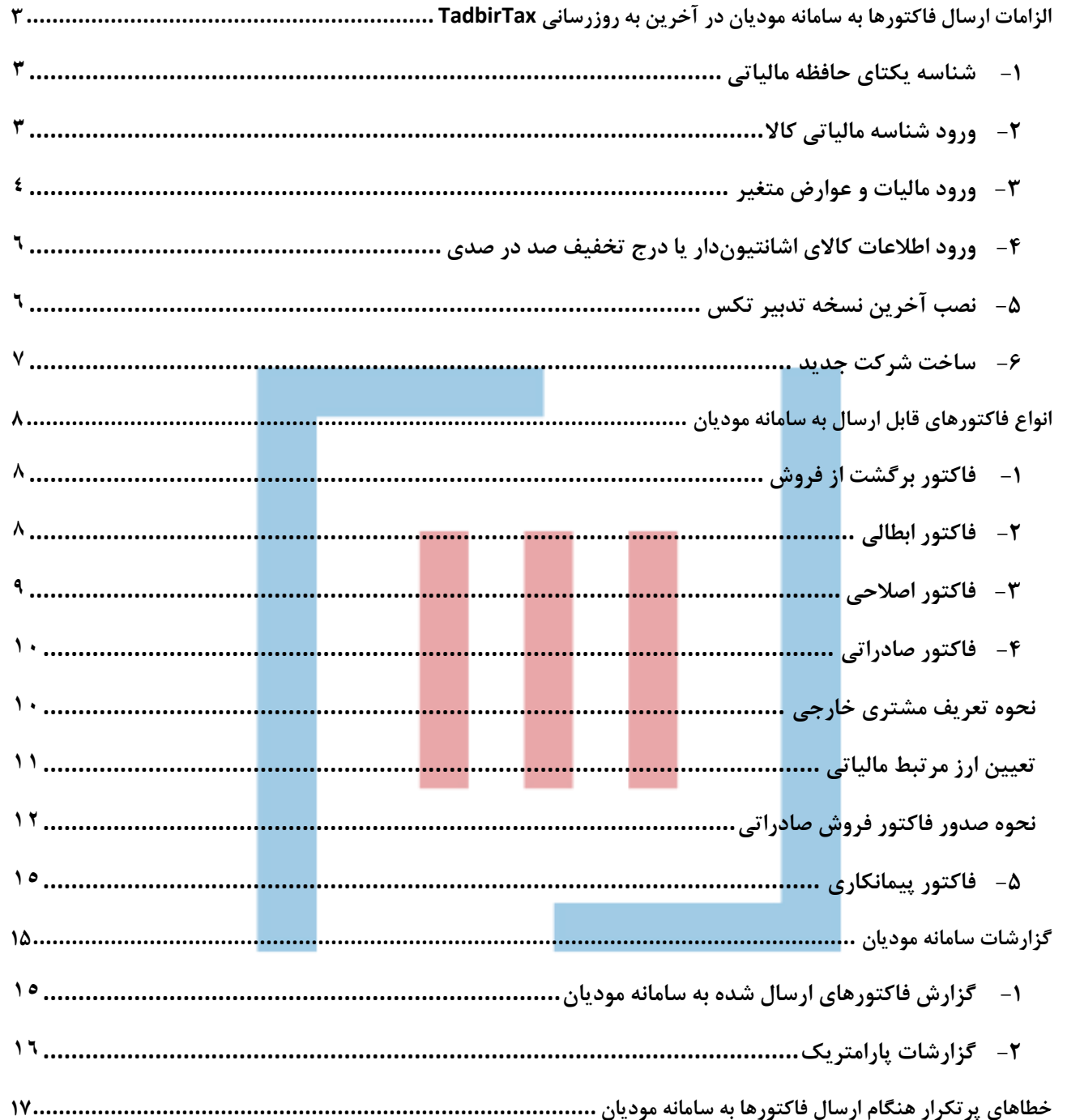

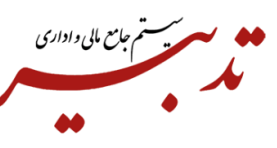

<span id="page-2-0"></span>**الزامات ارسال فاکتورها به سامانه مودیان در آخرین به روزرسانی TadbirTax**

<span id="page-2-1"></span>**-1 شناسه یکتای حافظه مالیاتی**

طبق دستور العمل سامانه مودیان، <u>شناسه ی</u>کتای حافظه مالیات<sub>ی</sub> یک عبارت <mark>۶ کاراکتری</mark> بوده که شامل عدد و حروف انگلیسی میباشد. درصورت ورود شناسه یکتای حافظه مالیاتی خارج از دستورالعمل مذکور در نرم افزار تدبیر، پیام خطا دریافت خواهید نمود.

به منظور ورود شناسه یکتای حافظه مالیاتی در نرم افزار تدبیر، میبایست از منوی امکانات، فرم مشخصات شرکت را انتخاب کرده، سپس در این فرم و در فیلد شناسه یکتای حافظه مالیاتی، شناسه یکتای مالیاتی 6 رقمی را وارد نمایید.

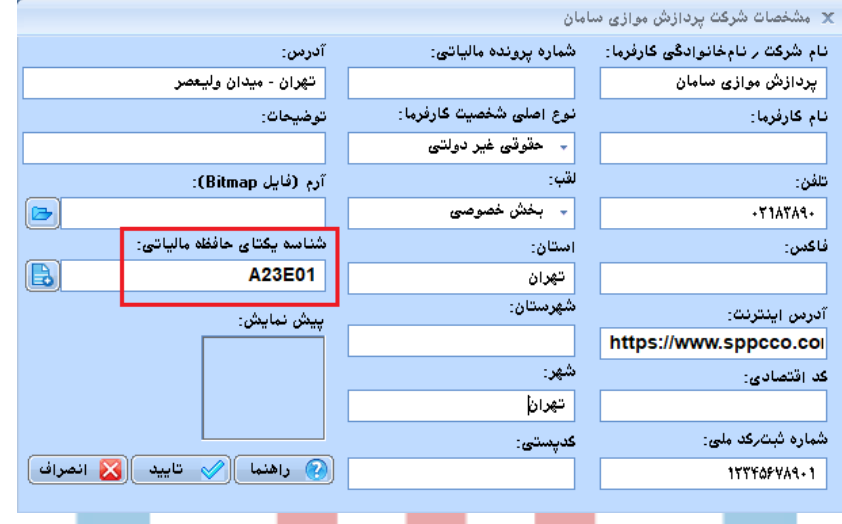

## <span id="page-2-2"></span>**-2 ورود شناسه مالیاتی کاال**

طبق دستورالعمل سازمان امور مالیاتی، **شناسه مالیاتی کاال** حتما باید **13 رقم** باشد و از سایت <mark>https://stuffid.tax.gov.ir</mark> دریافت شده باشد. با توجه به اینکه درصد مالیات کالاها ممکن است متفاوت باشد، لذا میبایست در همین سایت، **درصد مالیات** متناظر با شناسه مالیاتی کاالی مورد نظر انتخاب شود.

نکته قابل توجه این است که شناسههای مالیاتی کاال در سایت stuffid ممکن است با شناسه های کاال در سایت سامانه جامع تجارت مشابه یا متفاوت باشد ولی طبق دستورالعمل سامانه مودیان، شناسه کاالیی که مربوط به سامانه مودیان است**13**، **رقم** و صرفا شامل اعداد بوده و درج کاراکتر در شناسه مالیاتی کاال به هیچ عنوان مجاز نمیباشد.

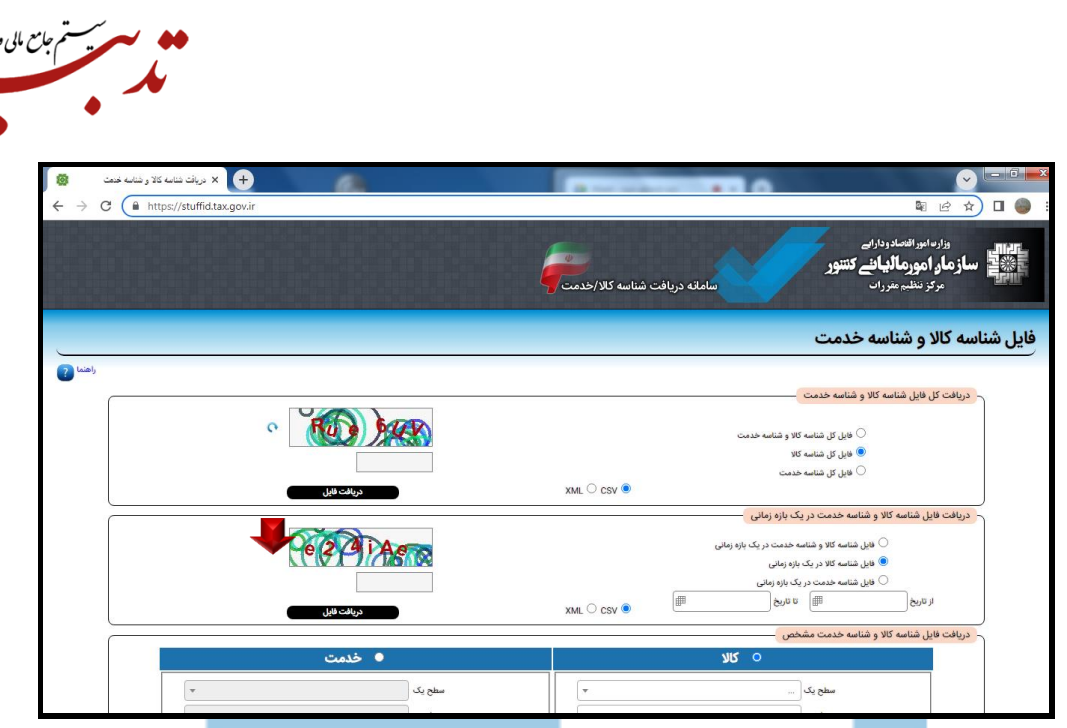

اداري

برای ورود شناسه مالیاتی ک<mark>الاها د</mark>ر نرم افزار تدبیر، میبایست در فرم معرفی کالا، بعد از انتخاب کالای مورد نظر، روی دکمه اصلاح کلیک نموده <mark>و در فر</mark>م ایجاد/ اصلاح اطلاعات کالا یا خدمات، در فیلد شناسه <mark>مالیاتی کالا، شناسه مالیاتی</mark> 13 رقمی را وارد کنید.

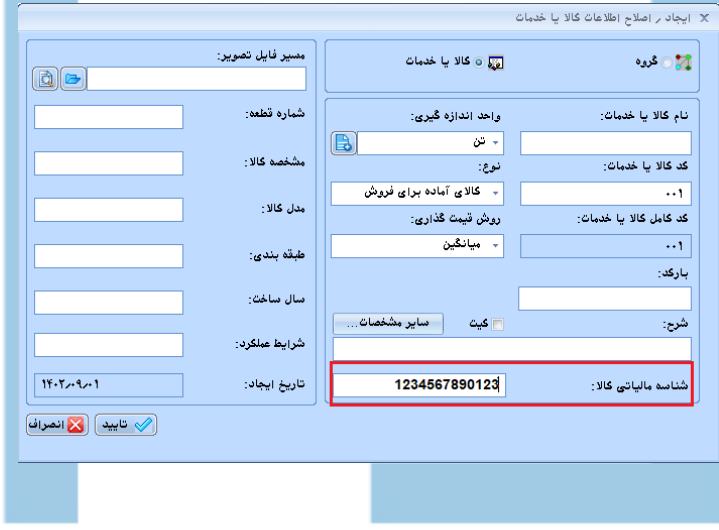

#### <span id="page-3-0"></span>**-3 ورود مالیات و عوارض متغیر**

گاهی نیاز است که کاالیی را با مالیات 9 درصد و گاهی با مالیات صفر درصد به سامانه ارسال کنید. برای مثال کاالیی را درنظر بگیرید که در فروش داخلی، مالیات و عوارض آن معادل 9 درصد است ولی در فروش صادراتی صفر است. در این حالت میتوانید از امکان مالیات و عوارض متغیر استفاده کرده و در فرم معرفی کاال، مالیات را 9 درصد تعیین نموده و برای فروشهای داخلی از آن استفاده کنید.

برای این منظور میبایست از طریق منوی امکانات، فرم مدیریت تنظیمات برنامه را باز کرده و از بخش تنظیمات مربوط به مالیات و عوارض فاکتور، چکباکس" ثبت مالیات و عوارض متغیر در فاکتور " را فعال نمایید:

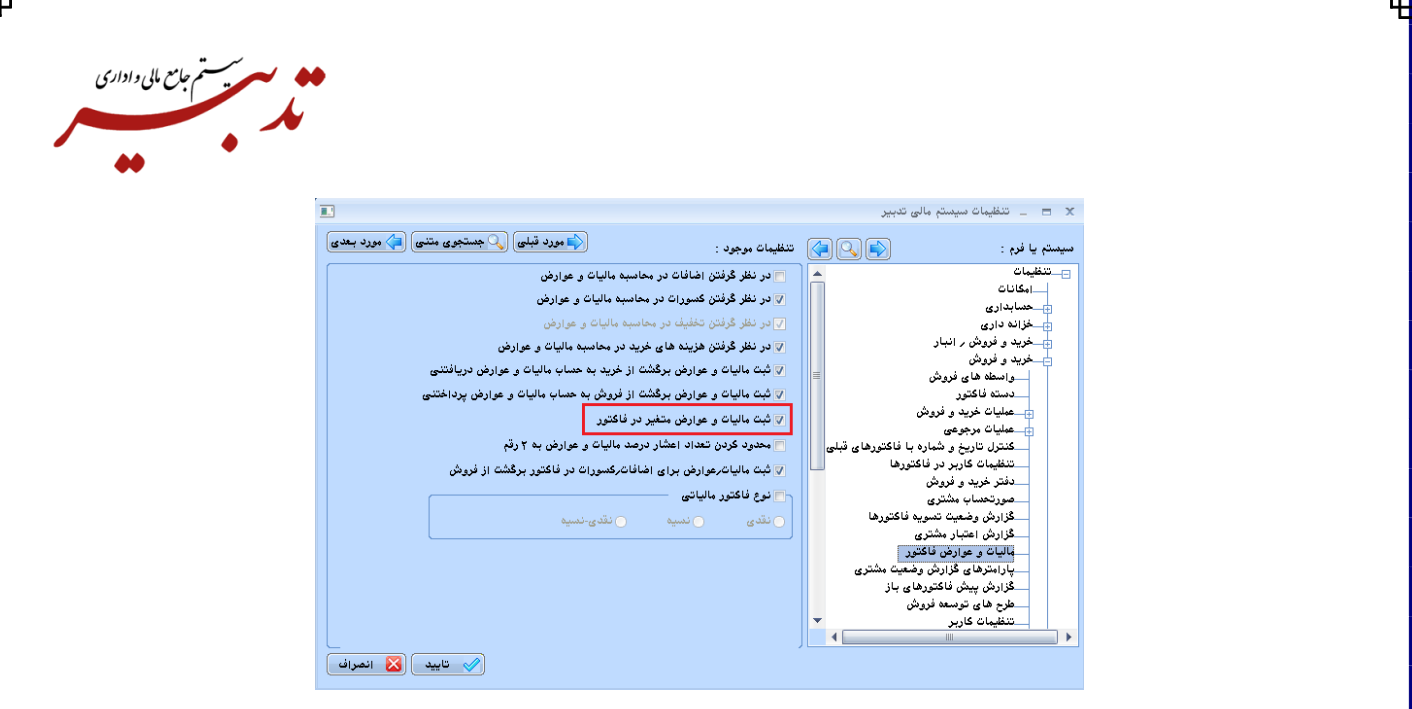

سپس در فرم معرفی کاال، کاالی مورد نظر را انتخاب نموده و روی دکمه مالیات و عوارض کلیک کنید تا فرم مالیات و عوارض برای کالای انتخاب شده نمایش داده شود:

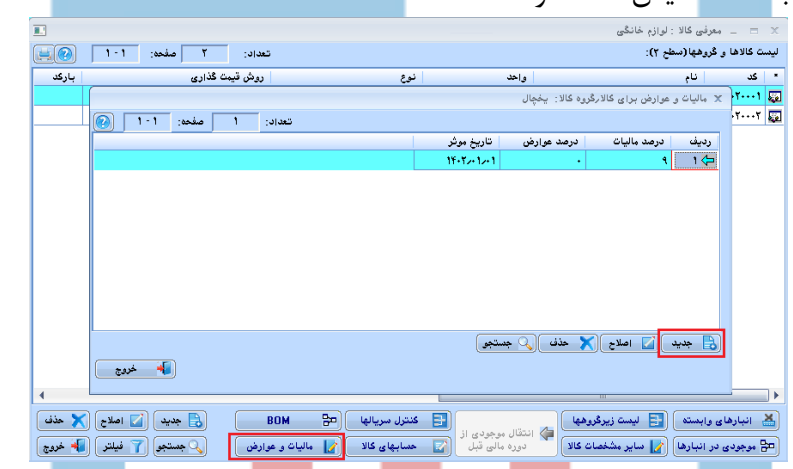

در این فرم، با کلیک روی دکمه جدید، درصد مالیات و درصد عوارض و تاریخ موثر را وارد نمایید تا هنگام صدور فاکتور فروش داخلی، مالیات و عوارض فاکتور به صورت خودکار توسط سیستم محاسبه شود.

همچنین برای جلوگیری از محاسبه مالیات برای فاکتور فروش صادراتی، میبایست در هنگام ورود اطالعات فاکتور فروش، در فرم ایجاد/ اصالح آرتیکل فروش، با کلیک روی دکمه ، رقم مالیات را صفر وارد کنید.

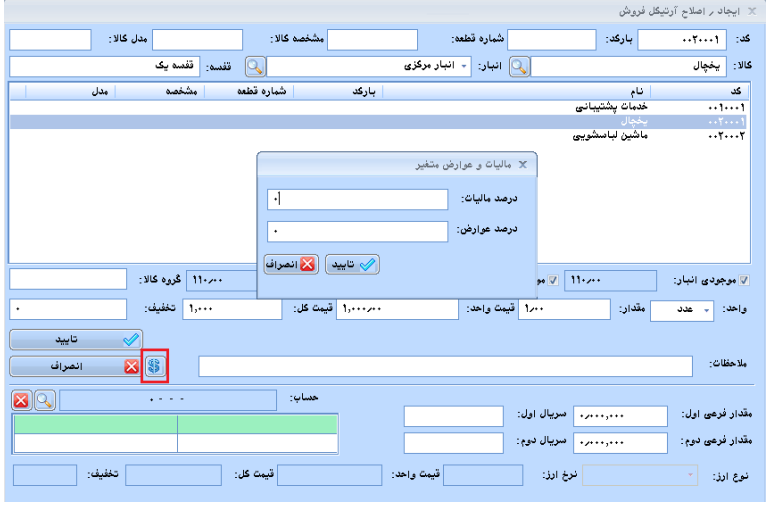

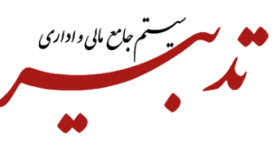

### <span id="page-5-0"></span>**-4 ورود اطالعات کاالی اشانتیوندار یا درج تخفیف صد در صدی**

در سامانه مودیان امکان وارد کردن قیمت واحد صفر برای سطرهای فاکتور وجود ندارد و درصورت ارسال فاکتور فروش با قیمت واحد صفر به سامانه مودیان، پیام خطا دریافت خواهید کرد.

به منظور رفع این مشکل و ارسال فاکتورهایی که دارای اشانتیون هستند میبایست هنگام تعریف کاالی اشانتیون در نرم افزار تدبیر، قیمت واحد کاال را یک ریال و تخفیف کاال را معادل صد در صد وارد کنید. در واقع با این تنظیمات، شما

همان یک ریال را نیز تخفیف دادهاید. در اینصورت جمع کل فاکتور فروش، همان عدد مورد نظر شما خواهد بود. قیمت واحد کاالی اشانتیونی به این ترتیب تعیین میشود که اگر از همان نوع کاال، یک سطر با قیمت غیر صفر در فاکتور جاری وجود داشته باشد سیستم از آن قیمت استفاده میکند درغیراینصورت، قیمت واحد را یک ریال در نظر میگیرد. برای تعریف اشانتیون جدید، از منوی خرید و فروش و زیرمنوی طرحهای توسعه فروش، گزینه طرحهای اشانتیون و تخفیفات شرطی را انتخاب کرده و از زیرمنوی بازشده گزینه "معرفی طرحها" را انتخاب نمایید. ابتدا طرح مورد نظر را تعریف کرده سپس روی دکمه اشانتیونهای قابل ارایه کلیک کنید. در این فرم با کلیک روی دکمه جدید، فرم ایجاد/ اصالح اشانتیون نمایش داده میشود:

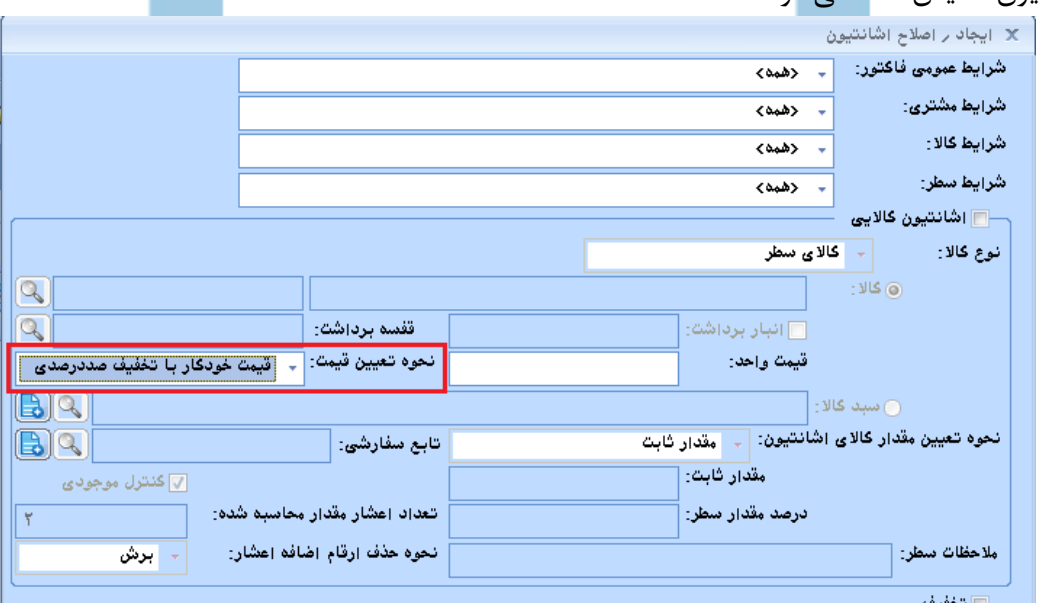

در این فرم پس از تعیین قیمت واحد (معمولا یک ریال)، از کمبوباکس "نحوه تعیین قیمت"، گزینه "قیمت خودکار با تخفیف صددرصدی" را انتخاب نمایید .

### <span id="page-5-1"></span>**-5 نصب آخرین نسخه تدبیر تکس**

بعد از نصب آخرین نسخه تدبیر تکس مناسب با ورژن برنامه تدبیر، پیشنهاد میشود این نسخه روی تمام کالینتها و سرور نصب گردد، زیرا ممکن است نیاز شود که از کالینتهای متفاوت و یا سرور، فاکتور فروش به سامانه مودیان ارسال گردد. لذا درصورتی که ورژن تدبیر تکس آن سیستم با نسخه تدبیر و همینطور فایل xml مربوطه همخوانی نداشته باشد، هنگام ارسال فاکتورها پیام خطا نمایش داده میشود.

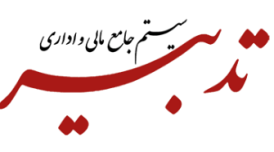

شما میتوانید آخرین نسخه تدبیر تکس را از سایت https://www.sppcco.com/ - بخش سامانه مودیان دریافت نمایید. حتما دقت کنید نسخه تدبیر تکس دریافتی، مطابق با نسخه نرم افزار تدبیر باشد.

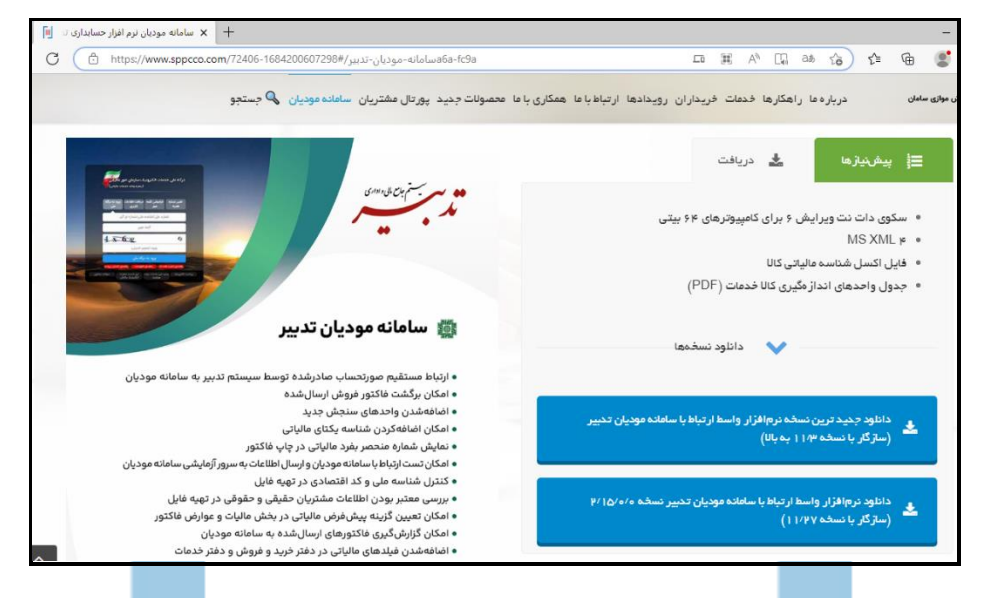

<span id="page-6-0"></span>**-6 ساخت شرکت جدید** 

گاهی نیاز است کاربران شرکت جدید ساخته و اطالعات شرکت قبلی را در شرکت جدید ایمپورت کنند و یا بک آپ شرکت قبلی را در شرکت <mark>جدید بازیابی نمایند. د</mark>ر این <mark>شرایط</mark> <u>شرکت قبلی</u>، به عنوان <u>شرکت مالیاتی</u> معرفی شده لذا اطلاعات ارسال فاکتورها به <mark>سامانه</mark> مودیان از <mark>طریق</mark> تدبیر تکس، در شرکتی ذخیره می شود که به عنوان شرکت مالیاتی در فرم مدیریت شرکتهای مالیاتی معرفی شده است. برای انتخاب شرکت مالیاتی<mark>، از من</mark>وی امکانات<mark>، گزینه "مدیریت</mark> شرکتهای مالیاتی" را انتخاب نمایید.

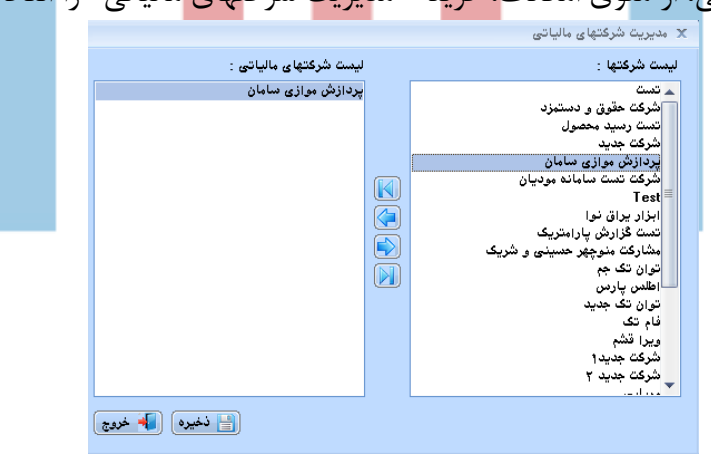

بعد از تعیین شرکتهای مالیاتی و ارسال فاکتورهای فروش شرکت مورد نظر به سامانه مودیان، امکان تغییر شرکت مالیاتی وجود نداشته و تغییر شرکت مالیاتی باید از طریق دیتابیس صورت پذیرد، لذا بعد از ساخت شرکت جدید و ایمپورت کردن اطالعات شرکت قبلی، **جهت تغییر شرکت مالیاتی به شرکت جدید**، میبایست برای همکاران واحد دیتابیس، **کار** ایجاد نمایید.

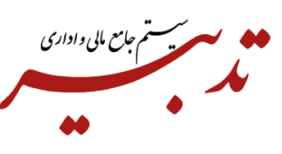

## <span id="page-7-1"></span><span id="page-7-0"></span>**انواع فاکتورهای قابل ارسال به سامانه مودیان -1 فاکتور برگشت از فروش**

در صورتی که مقدار فاکتورها به هر دلیلی نیاز به تغییر داشته باشد و یا اینکه بخشی از فاکتور و یا کل فاکتور فروش، برگشت خورده باشد، میتوانید در فاکتور برگشت از فروش، فاکتور فروش ارسال شده را به عنوان فاکتور مرجع انتخاب کرده و کل فاکتور یا بخشی از آن را برگشت بزنید، سپس فاکتور برگشتی را به سامانه ارسال نمایید.

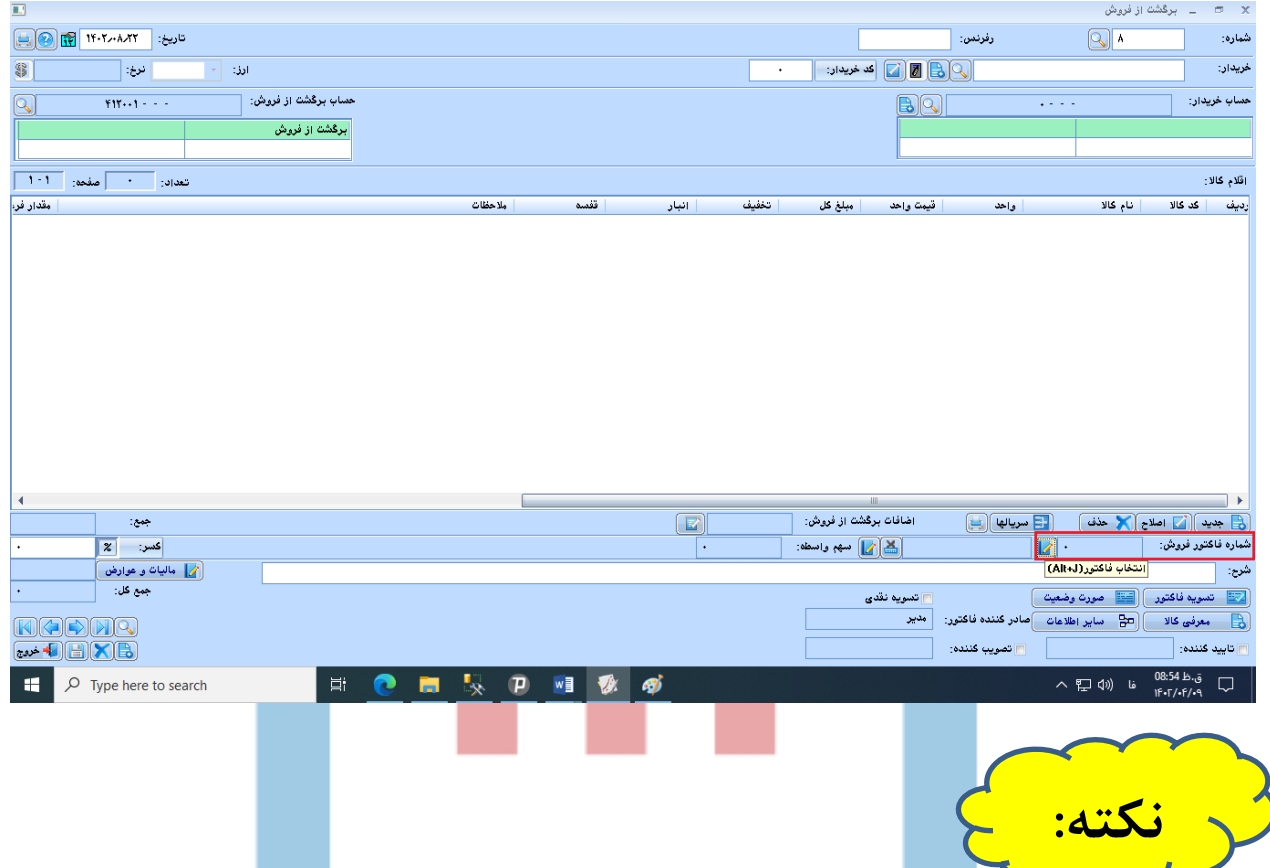

**نکته :** با توجه به عملکرد سامانه مودیان برای جلوگیری از به هم ریختن موجودی و زیرساخت حسابداری تدبیر و عدم تطابق آن با کارپوشه، بهتر است بجای فاکتور برگشت از فروش**، از فاکتور اصالحی و یا ابطالی استفاده نمود**.

#### <span id="page-7-2"></span>**-2 فاکتور ابطالی**

در صورتی که اطالعات بدنه فاکتور مثل اطالعات خریدار و فروشنده یا تاریخ فاکتور و یا نوع فاکتور مالیاتی )نقد ، نسیه و …) در فاکتور فروشی که به سامانه ارسال شده، اشتباه باشد باید فاکتور را در نرم افزار تدبیر ابطال نمایید. برای این منظور از منوی شناور فرم فاکتور فروش، گزینه "ابطال فاکتور" را انتخاب کنید تا فاکتور مورد نظر ابطال گردد.

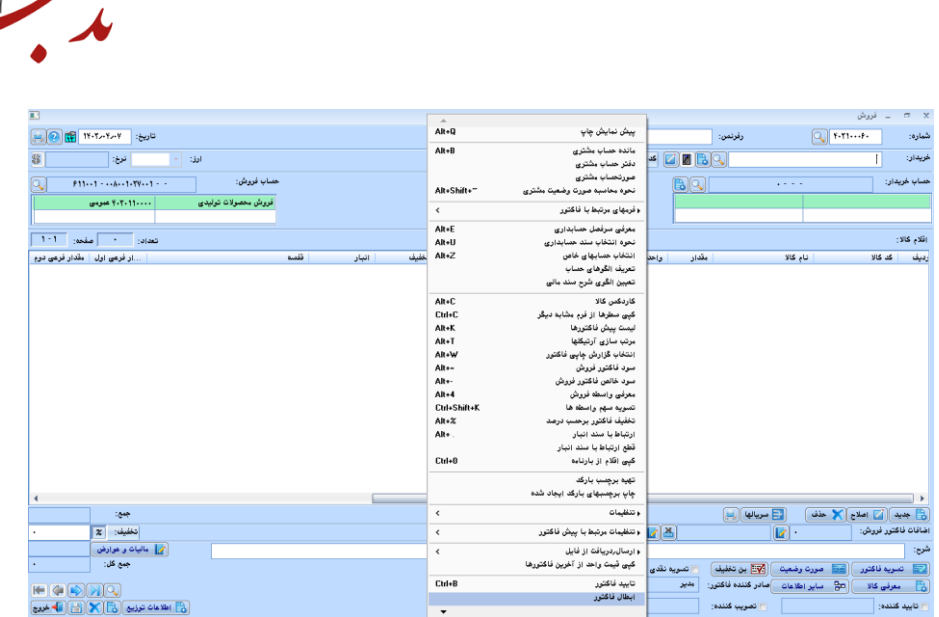

**کے مسیر سیاستم حامع مالی واداری** 

حالا میتوانید در تاریخ فاکتور ابطال شده، نسبت به تهیه گزارش سامانه مودیان (فایل جیسون) اقدام کرده، سپس فاکتور ابطالی را از طریق تدبیر تک<mark>س به</mark> سامانه مودیان ارسال کنید. بعد از قرار گرفتن فاکتور ابطالی در کارپوشه، میبایست فاکتور فروش جدید صادره کرده و آن را به سامانه مودیان ارسال نمایید.

<span id="page-8-0"></span>**-3فاکتور اصالحی** 

درصورتی که بعد از ارسال فاکتور فروش به سا<mark>مانه م</mark>ودیان <mark>و قرار</mark> گرفتن فاکتور در کارپوشه، مقدار یا قیمت واحد سطرهای کالا نیاز به تغییر داشته باشد، میتوانید از فاکتور اصلاحی استفاده ک<mark>نید.</mark>

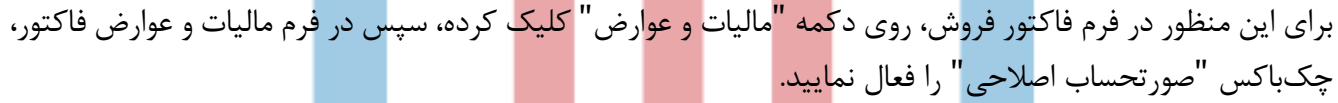

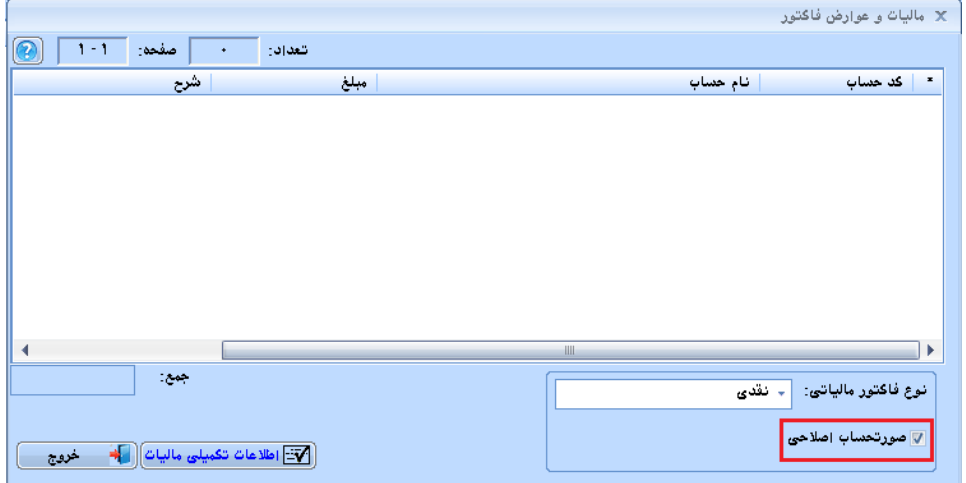

در اینصورت امکان ارسال فاکتور اصلاح شده (صرفا اصلاح مقدار یا قیمت واحد سطر کالا) به سامانه مودیاندر اختیار شما قرار خواهد گرفت. پس از درج فاکتور اصالحی در کارپوشه، شناسه منحصر به فرد فاکتور اصالحی، در بخش "سایر اطالعات" فاکتور فروش درج میگردد.

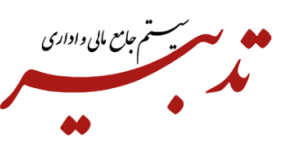

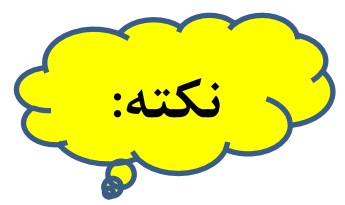

درصورتی که فاکتور فروش یک مرتبه ابطال شده و به سامانه مودیان ارسال شده و یا برگشت از فروش آن به سامانه مودیان ارسال شده باشد، دیگر امکان اصالح مجدد آن فاکتور و ارسال آن به سامانه مودیان وجود نخواهد داشت. در واقع به ازای هر فاکتور فروش اصلی، فقط یک بار میتوان عملیات (ابطالی – اصلاحی – برگشت از فروش) روی آن فاکتور اعمال نمود.

<span id="page-9-0"></span>**-4 فاکتور صادراتی**

<span id="page-9-1"></span>**نحوه تعریف مشتری خارجی** 

مشتری نمایش داده شود:

**نکته:**

به منظور ارسال فاکتور فروش صادراتی از طریق نرم افزار واسط TadbirTax به سامانه مودیان، ابتدا میبایست در فرم خریداران و فروشندگان، مشتری (خریدار) خارجی مورد نظر را تعریف نمایید. سپس از لیست فروشندگان و خریداران، مشتری مورد نظر را انتخاب نموده و روی دکمه "اصالح" کلیک نمایید. در فرم "ایجاد/ اصلاح اطل<mark>اعات ط</mark>رف حساب"، روی دکمه "اطلاعات مالیاتی" کلی<mark>ک نمای</mark>ید تا فرم اطلاعات مالیاتی

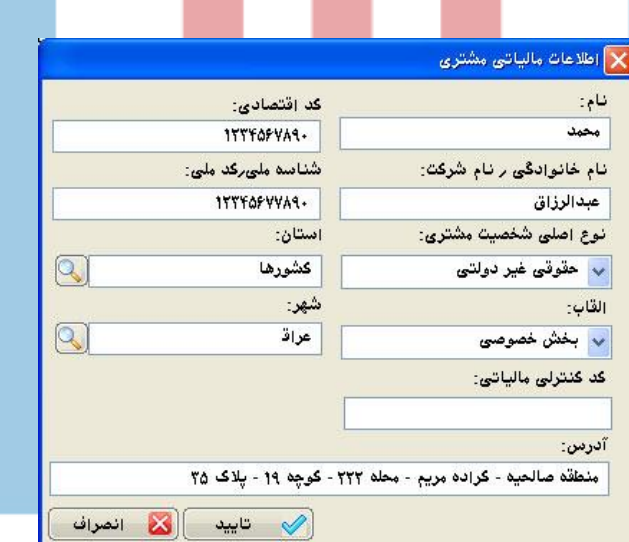

در این فرم، درصورت داشتن شناسه خریدار خارجی، میبایست آن شناسه را در فیلد "شناسه ملی/ کد ملی" وارد نمایید. درغیر اینصورت ورود شناسه در این فیلد، الزامی نمیباشد.

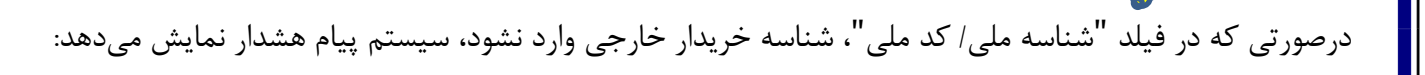

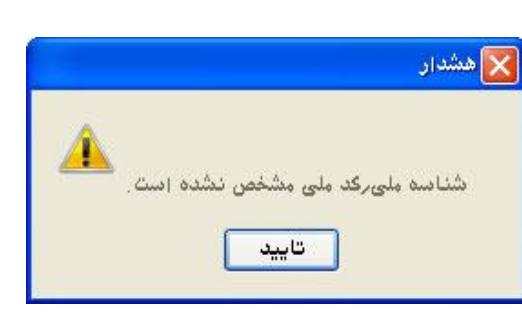

سيستم جامع مالی واداری

این پیام صرفا جهت هشدار به کاربر نمایش داده شده و با تایید پیام، اجازه ادامه عملیات به کاربر داده میشود. با کلیک روی دکمه "جستجو" مقابل فیلد "استان"، از بین گزینههای موجود، گزینه "کشورها" را انتخاب نمایید. سپس با کلیک روی دکمه "جستجو" مقابل فیلد "شهر"، از بین گزینههای موجود، کشور مورد نظر را انتخاب نمایید. همچنین در فیلد "آدرس"، آدرس کشور مورد نظر را وارد نمایید. بعد از ورود اطالعات مورد نظر در این فرم، با کلیک روی دکمه "تایید"، اطالعات وارد شده ثبت میگردد. در نهایت روی دکمه "تایید" در فرم "ایجاد/ اصالح اطالعات طرف حساب" کلیک نمایید. **تعیین ارز مرتبط مالیاتی** به منظور ارسال فاکتور صادراتی از طریق نرم افزار واسط TadbirTax به سامانه مودیان، میبایست مطابق با جدول TTMS، ارز مرتبط مالیاتی را تعیین نمایید. برای این منظور، از منوی "حسابداری" و زیرمنوی "ارز"، گزینه "معرفی ارز" را انتخاب نموده تا فرم "معرفی ارز" نمایش داده شود. از منوی شناور این فرم، گز<mark>ینه "خ</mark>واندن لیس<mark>ت ارزه</mark>ای م<mark>رتبط مالیاتی از فا</mark>یل اکسس گزارش فصلی" را انتخاب نموده تا لیست ارزهای مرتبط مالیاتی در نرم افزار تدبیر بارگذاری شود. سپس در فرم "معرفی ارز"، از لیست ارزهای معرفی شده، ارز مورد نظر را انتخاب نموده و روی دکمه "اصالح" کلیک نمایید.

> فرم "ایجاد/ اصالح اطالعات ارز" فراخوانی میشود. در این فرم، با کلیک روی دکمه "جستجو" مقابل فیلد "ارز مرتبط مالیاتی"، ارز مرتبط را انتخاب نمایید:

<span id="page-10-0"></span>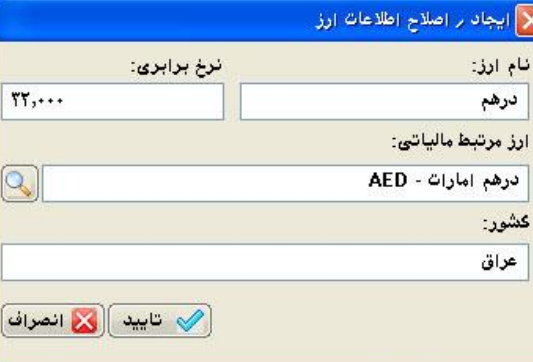

بعد از ورود اطالعات مورد نظر در این فرم، روی دکمه "تایید" کلیک نمایید.

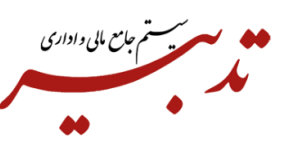

**نحوه صدور فاکتور فروش صادراتی**  به منظور صدور فاکتور فروش صادراتی در نرم افزار تدبیر، میبایست اقدامات زیر را انجام دهید: -1 در فرم فاکتور فروش در فیلد "خریدار"، حتما خریدار خارجی را انتخاب نمایید. )خریدار خارجی که قبال در فرم خریداران و فروشندگان تعریف نموده و در بخش اطالعات مالیاتی مشتری، در فیلد "استان"، گزینه "کشورها" و در فیلد "شهر"، "شهر مورد نظر" را انتخاب نموده و در فیلد "آدرس"، آدرس خریدار خارجی مورد نظر را وارد نموده باشید.)

-2 در فرم فاکتور فروش، از لیست بازشدنی "ارز" ، ارز مورد نظر را انتخاب نمایید. )ارزی که قرار است با آن، فاکتور فروش را ثبت نمایید.(

<span id="page-11-0"></span>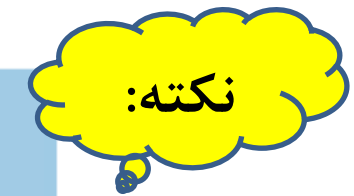

هنگام انتخاب ارز، نباید گزینه "**هیچکدام**" انتخاب شود.

- -3 با کلیک روی دکمه "مالیات و عوارض"، فرم "مالیات و عوارض فاکتور" نمایش داده میشود. در این فرم با کلیک روی دکمه "اطالعات تکمیلی مالیات"، فرم "اطالعات تکمیلی واردات و صادرات" فراخوانی میشود.
- -4 در این فرم، اطالعات مربوط به شماره و تاریخ کوتاژ را به ترتیب در فیلدهای "شماره کوتاژ" و "تاریخ کوتاژ"، وارد نمایید. (اطلاعات فیلده<mark>ای مو</mark>جود در این فرم<mark>،</mark> بر اسا<mark>س کو</mark>تاژ و <mark>برگ سبز میبایست وار</mark>د شود)

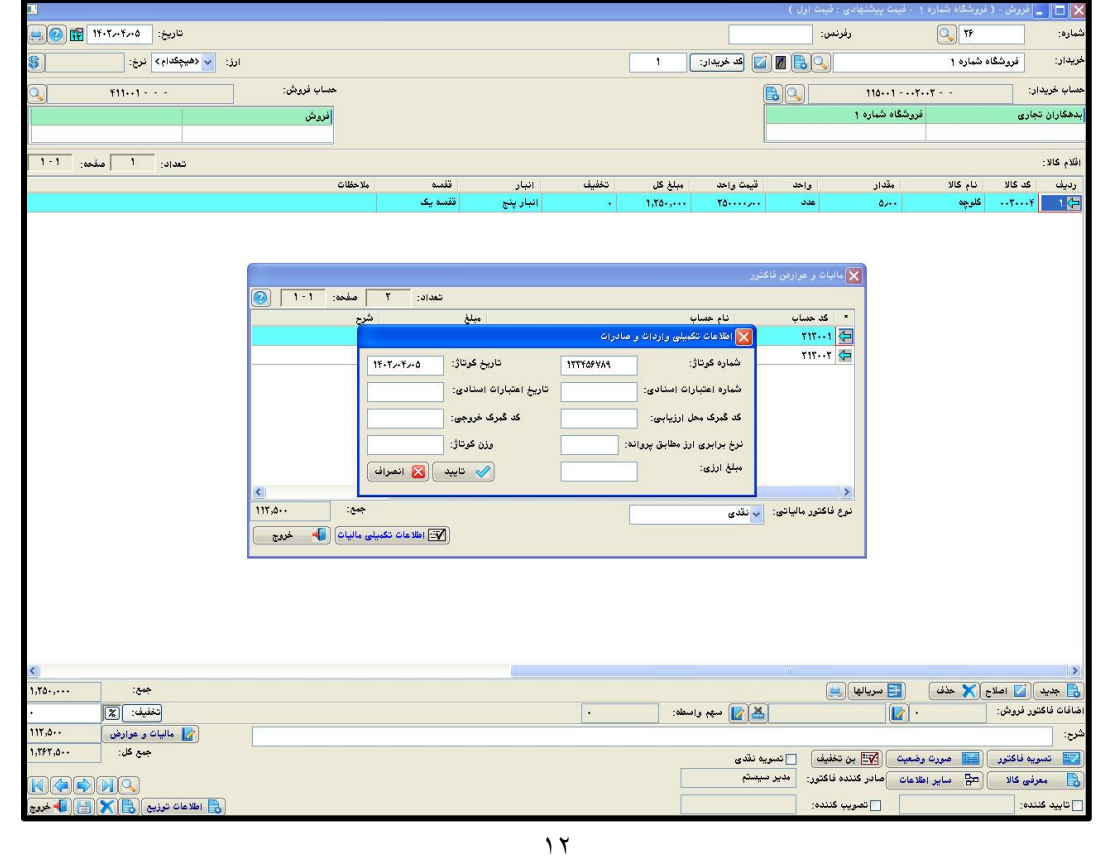

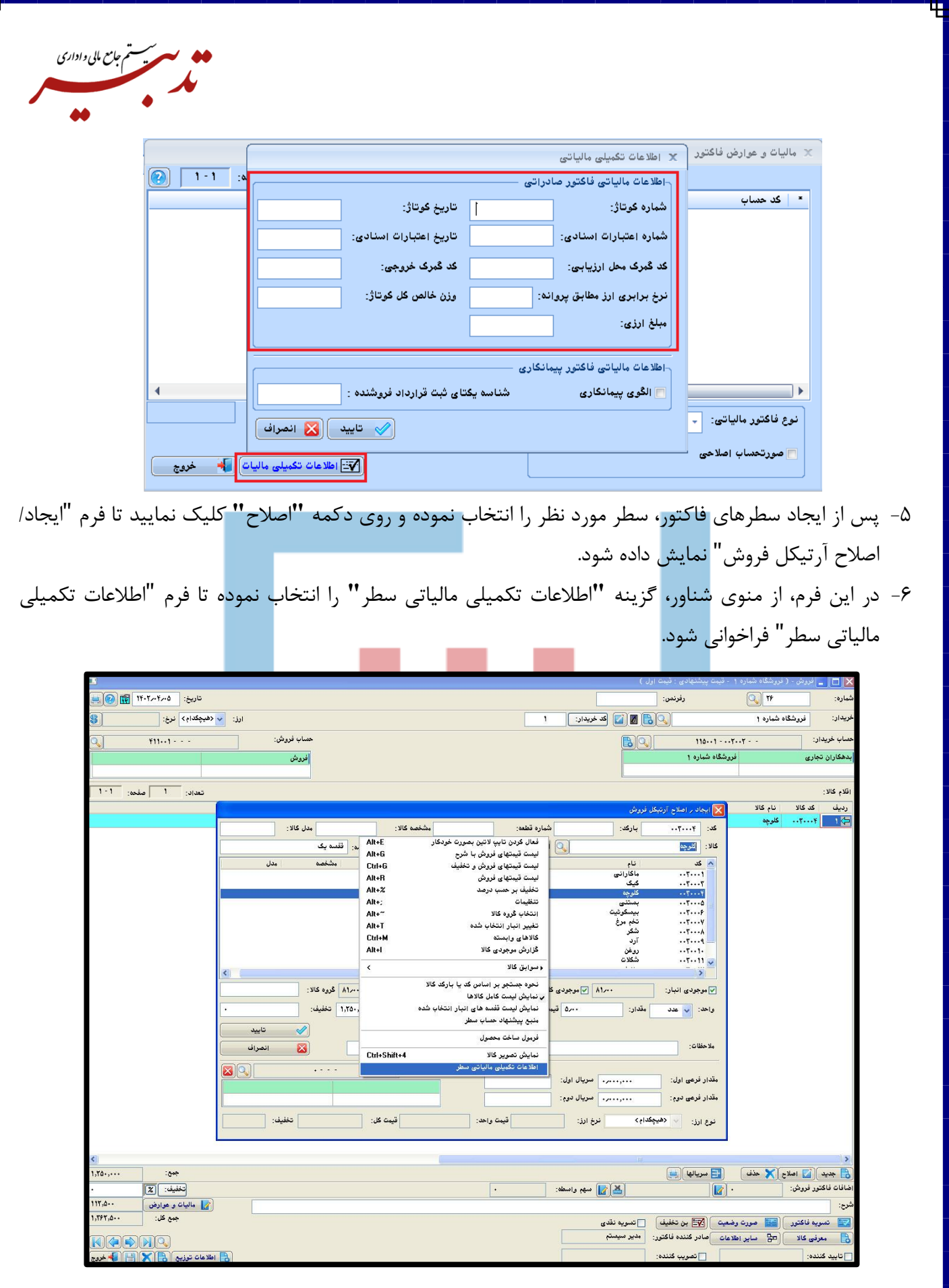

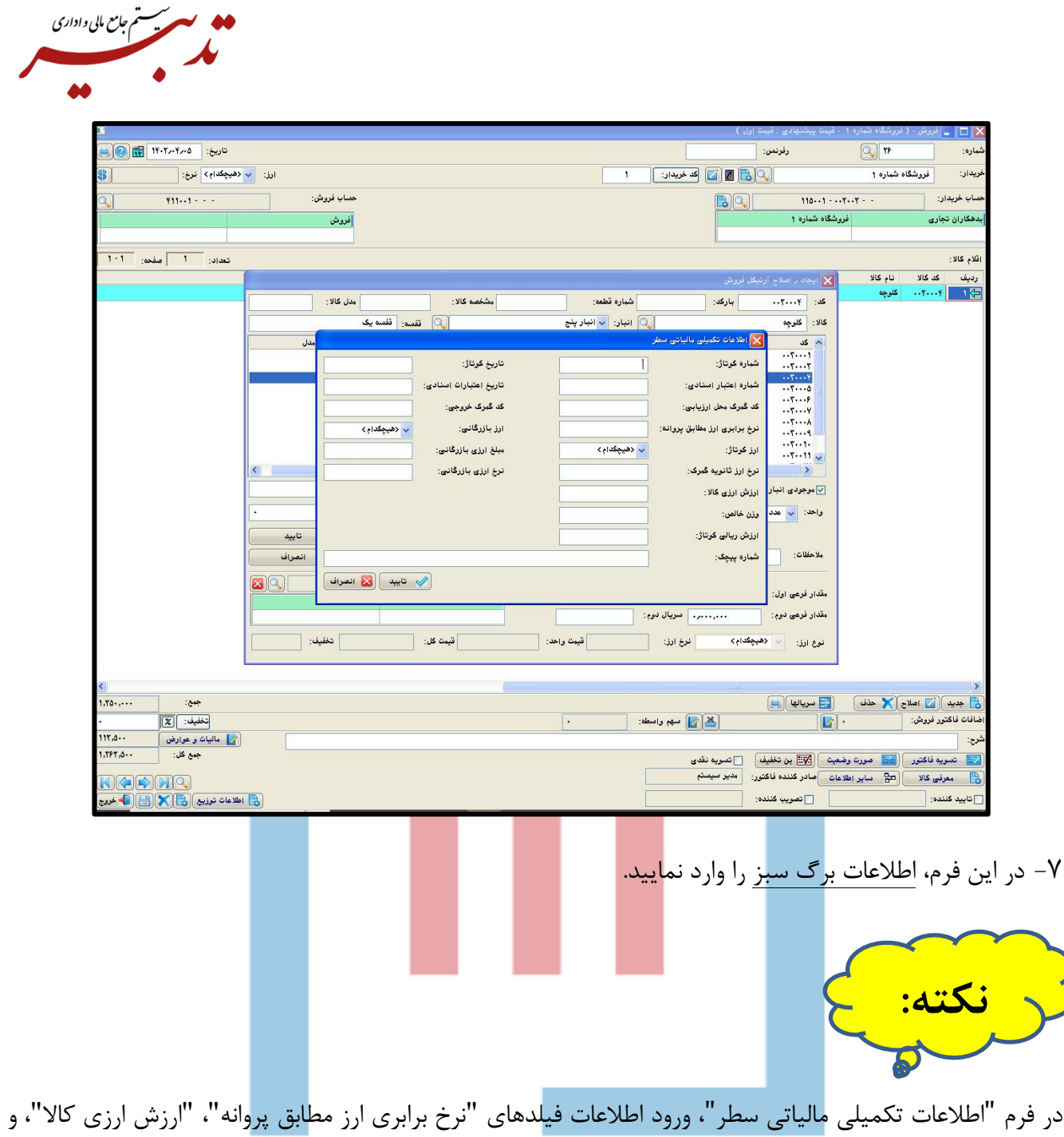

"وزن خالص" الزامی میباشد. (اطلاعات فیلدهای موجود در این فرم، بر اساس کوتاژ و برگ سبز میبایست وارد شود) پس از ورود اطالعات مورد نظر در این فرم، روی دکمه "تایید" کلیک نموده و نسبت به ثبت فاکتور فروش اقدام نمایید. پس از ثبت فاکتور فروش صادراتی، شما میتوانید گزارش سامانه مودیان را تهیه نموده و فایل جیسون )Json )را ایجاد کرده و سپس نسبت به ارسال فاکتور فروش صادراتی از طریق نرم افزار واسط TadbirTax به سامانه مودیان اقدام نمایید.

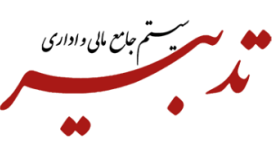

#### <span id="page-14-0"></span>**-5فاکتور پیمانکاری**

در قراردادهای پیمانکاری ابتدا باید پیمانکار، قرارداد را در سامانه مودیان و در کارپوشه **ثبت** کرده و پس از ثبت نهایی و دریافت **"**شناسه یکتای قرارداد**"**، فاکتور پیمانکاری را در نرم افزار تدبیر ثبت نماید.

برای این منظور در فرم مالیات و عوارض فاکتور، روی دکمه اطالعات تکمیلی مالیات کلیک کرده تا فرم اطالعات تکمیلی مالیاتی نمایش داده شود.

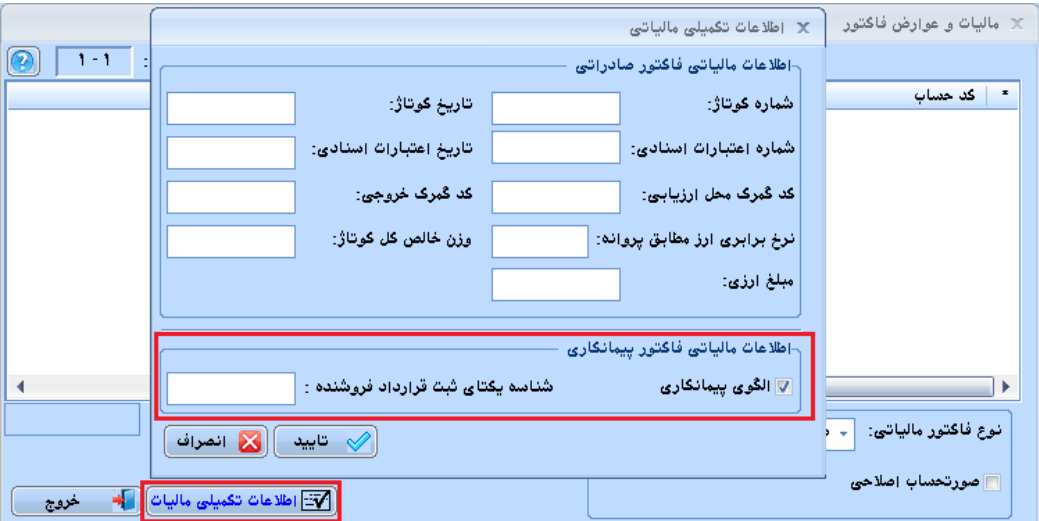

در بخش اطلاعات مالیاتی فاکتور پیمانکاری، <mark>شما میتوانید اط</mark>لاعات تکمیلی مربوط <mark>به قرار</mark>داهای پیمانکاری به منظور ارسال صورتحسابهای فروش به سامانه مودیان را وارد نمایید. با فعال نمودن چکباکس  $\Box$ ال<mark><sup>و</sup>ده پیمانکاره ،</mark> هنگام ارس<mark>ال فا</mark>کتورها<mark>ی فر</mark>وش قراردادهای پیمانکاری به سامانه مودیان، الگوی صورتحساب در ساما<mark>نه مودیان تحت عنوان ق</mark>رارداد <mark>پیمان</mark>کاری <mark>نمایش</mark> داده میشود. در فیلد "شناسه یکتای ثبت قرارداد فروشنده"، شناسه یکتای قرارداد پیمانکاری مورد نظر را وارد نمایید.

### <span id="page-14-2"></span><span id="page-14-1"></span>**گزارشات سامانه مودیان**

**-1 گزارش فاکتورهای ارسال شده به سامانه مودیان**  با استفاده از گزارش فاکتورهای ارسال شده به سامانه مودیان، لیست کلیه فاکتورهای فروش که به سامانه ارسال شدهاند (با وضعیتهای مختلف) نمایش داده میشود. همچنین در این گزارش، اطلاعات مربوط به وضعیت ارسال فاکتور (شامل در صف ارسال – فاکتور ارسال شد و … ) قابل مشاهده است. آنچه در این گزارش اهمیت دارد، وضعیت آخرین ارسال فاکتور فروش است.

عملکرد این گزارش، همانند فرم "مشاهده رویدادها" بوده و درصورت تمایل میتوانید گزارش را با "فیلتر بر اساس وضعیت ارسال فاکتور"، مشاهده نمایید.

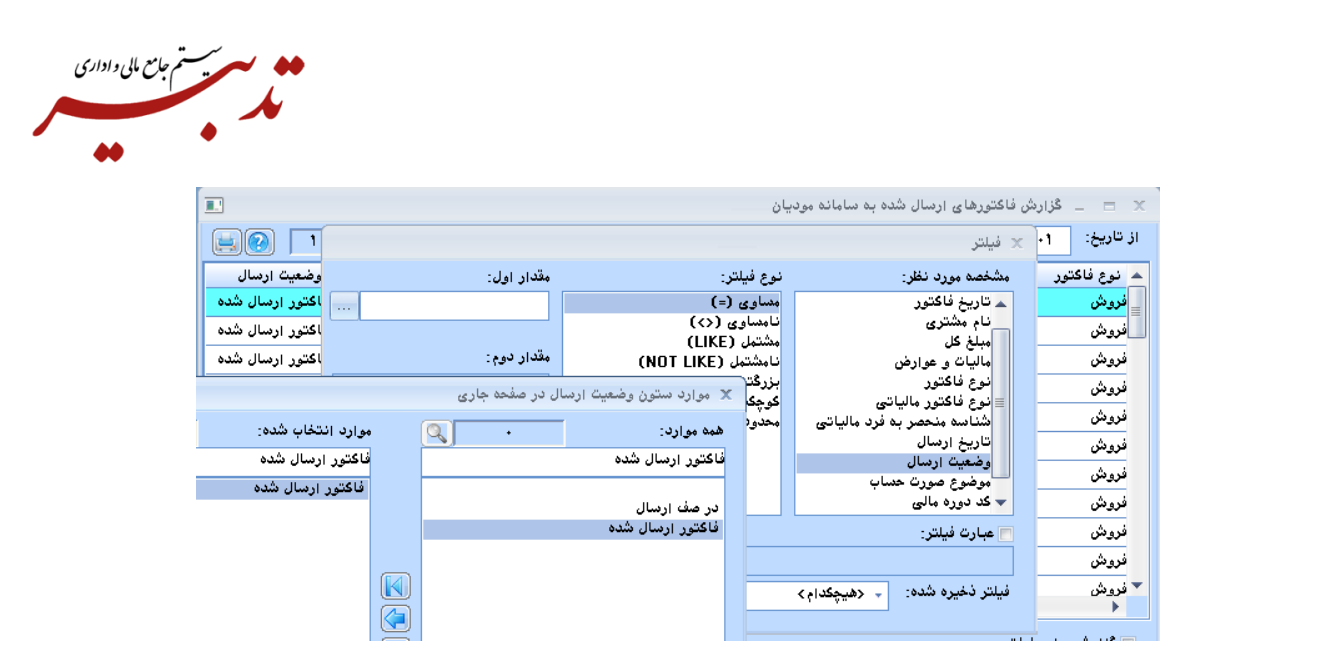

<span id="page-15-0"></span>**-2 گزارشات پارامتریک**

به منظور مشاهده اطالعات مرتبط با فاکتورهای ارسال شده به سامانه مودیان، میتوانید از امکان گزارشات پارامتریک استفاده نمایید. به منظور ایجاد گزارش پار<mark>امتریک</mark> جدید با موجودیتهای مرتبط با سامانه مودیان م<mark>یبایس</mark>ت از منوی امکانات، گزینه "گزارشات پارامتریک" را انتخاب نمایید. با استفاده از عملیات و توابع <mark>عملیات</mark>ی موجود د<mark>ر بخش</mark> "انت<mark>خاب م</mark>وجود<mark>یت"،</mark> توابع مورد نظر برای ساخت گزارش پارامتریک را به بخش "موجودیتها و فیلدها انتخابی" منتقل نمایید.

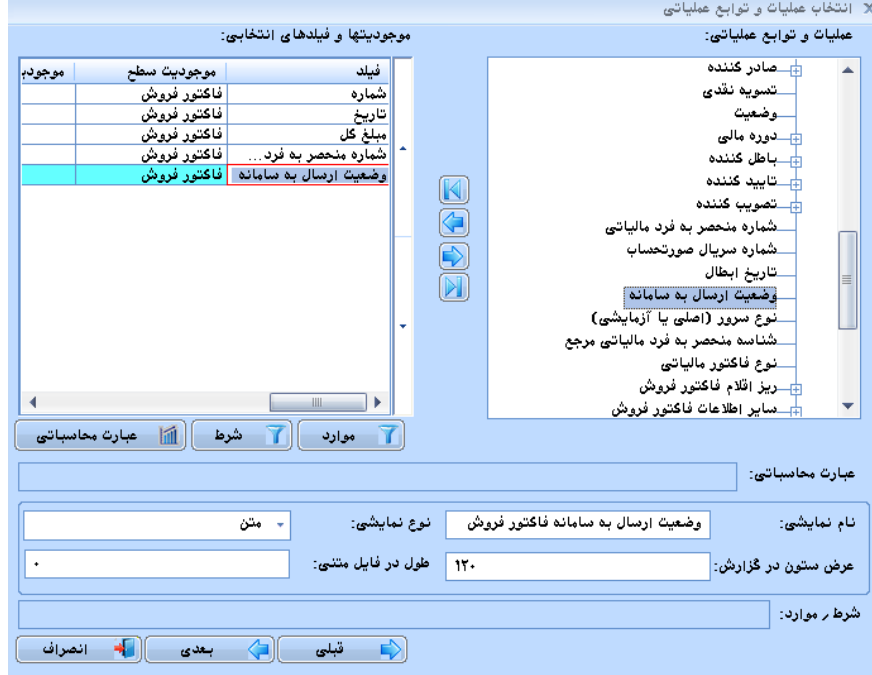

<span id="page-16-0"></span>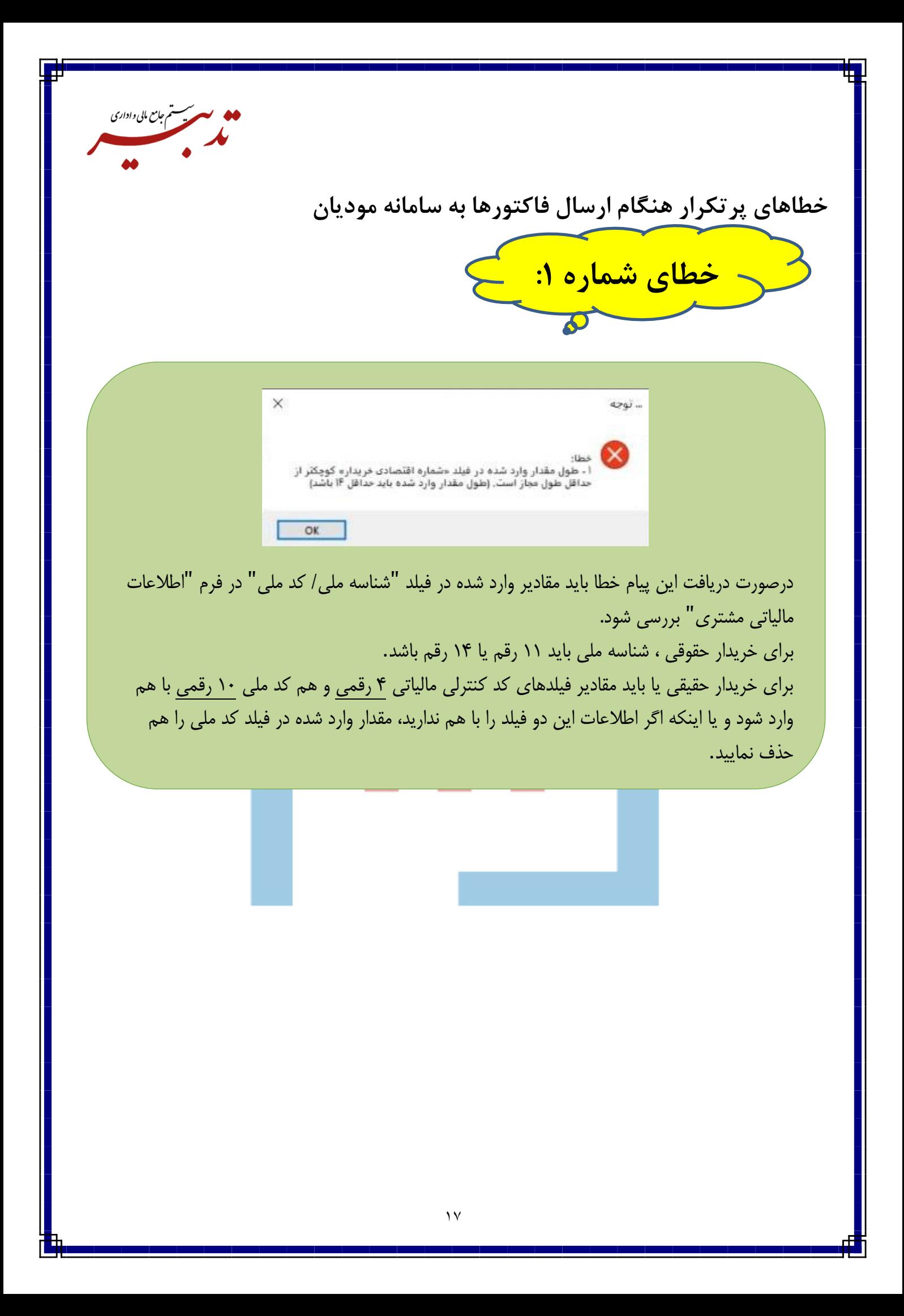

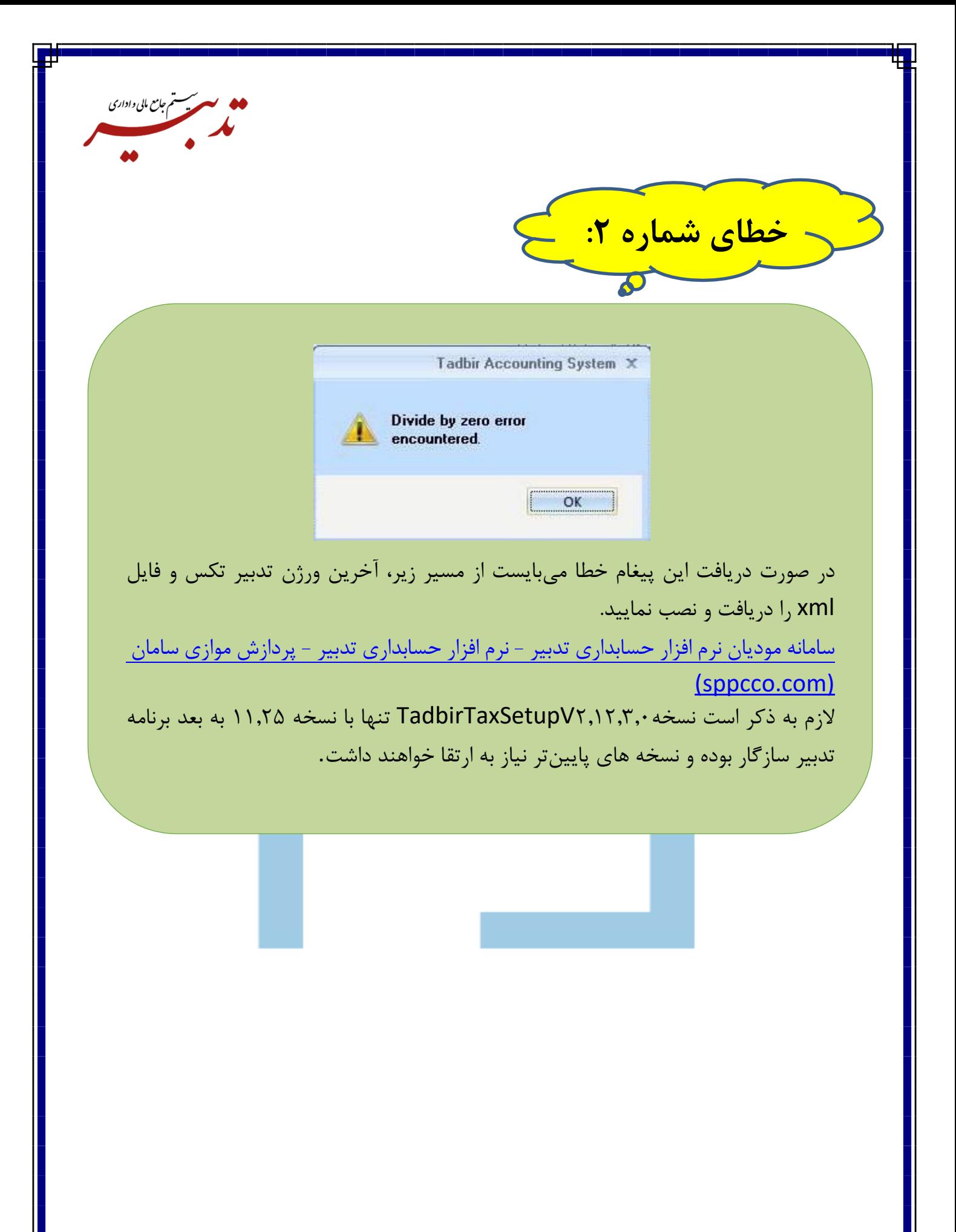

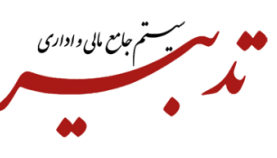

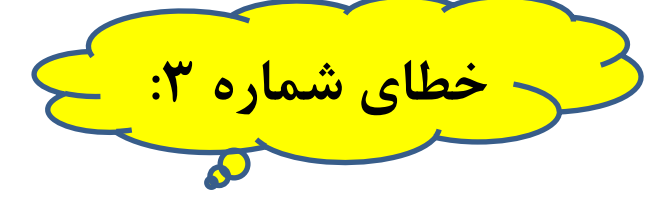

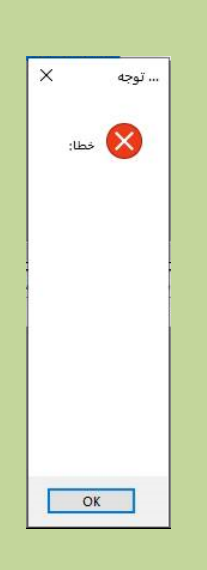

در صورت دریافت این پیغام خطا میبایست از مسیر زیر، آخرین ورژن تدبیر تکس و فایل xml را دریافت و نصب نمایید. [سامانه مودیان نرم افزار حسابداری تدبیر -](https://www.sppcco.com/%d8%b3%d8%a7%d9%85%d8%a7%d9%86%d9%87-%d9%85%d9%88%d8%af%db%8c%d8%a7%d9%86-%d8%aa%d8%af%d8%a8%db%8c%d8%b1/#1684200607298-72406a6a-fc9a) نرم افزار حسابداری تدبیر - پردازش موازی [\(sppcco.com\)](https://www.sppcco.com/%d8%b3%d8%a7%d9%85%d8%a7%d9%86%d9%87-%d9%85%d9%88%d8%af%db%8c%d8%a7%d9%86-%d8%aa%d8%af%d8%a8%db%8c%d8%b1/#1684200607298-72406a6a-fc9a)[سامان](https://www.sppcco.com/%d8%b3%d8%a7%d9%85%d8%a7%d9%86%d9%87-%d9%85%d9%88%d8%af%db%8c%d8%a7%d9%86-%d8%aa%d8%af%d8%a8%db%8c%d8%b1/#1684200607298-72406a6a-fc9a) قبل از نصب ورژن جدید، با کمک فایل راهنما، ابتدا ورژن قبلی را پاک کرده و سپس اقدام به نصب ورژن جدید نمایید. الزم به ذکر است نسخه2.12.3.0TadbirTaxSetupV تنها با نسخه 11.25 به بعد برنامه تدبیر سازگار بوده و نسخه های پایینتر نیاز به ارتقا خواهند داشت.

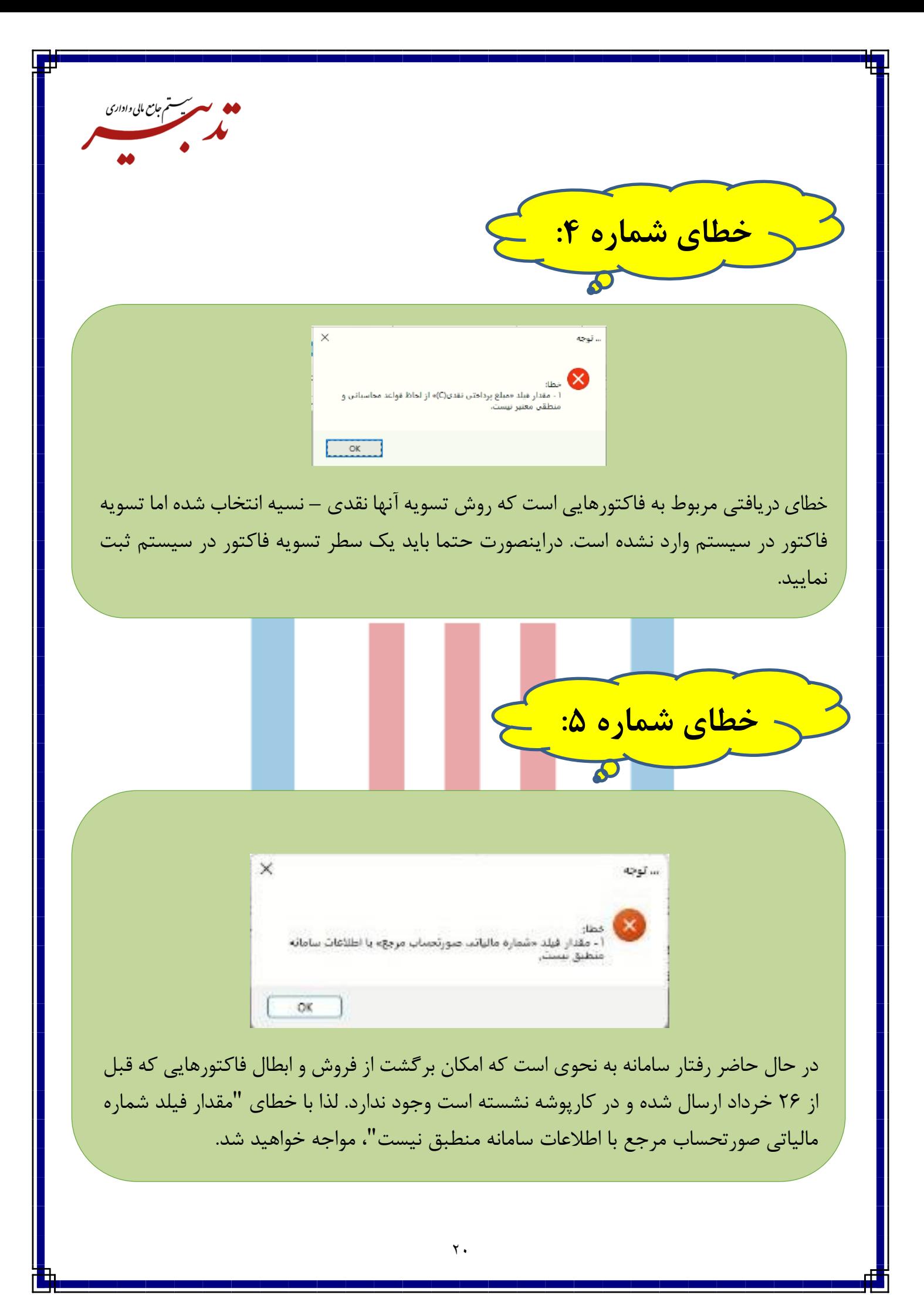

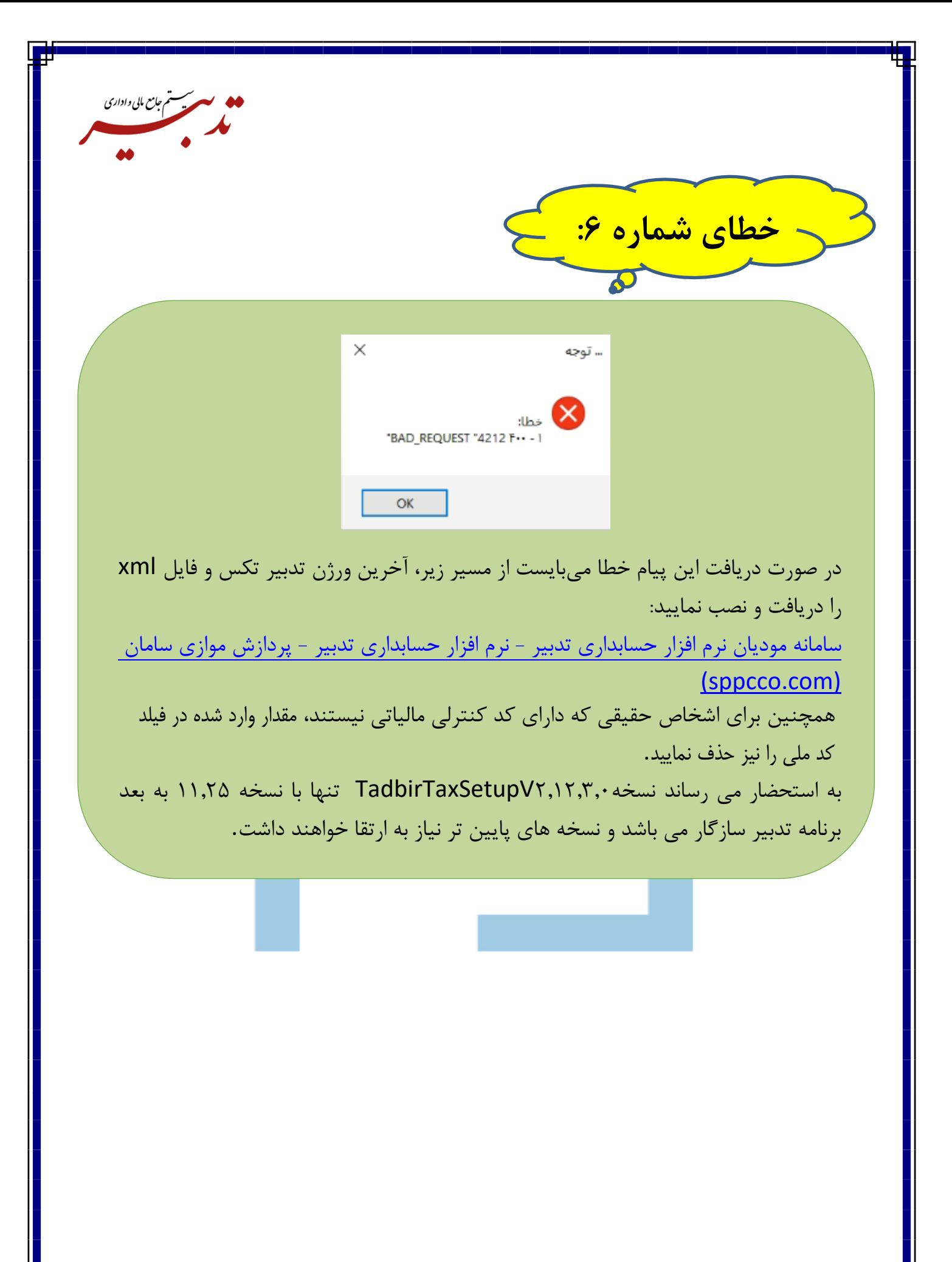

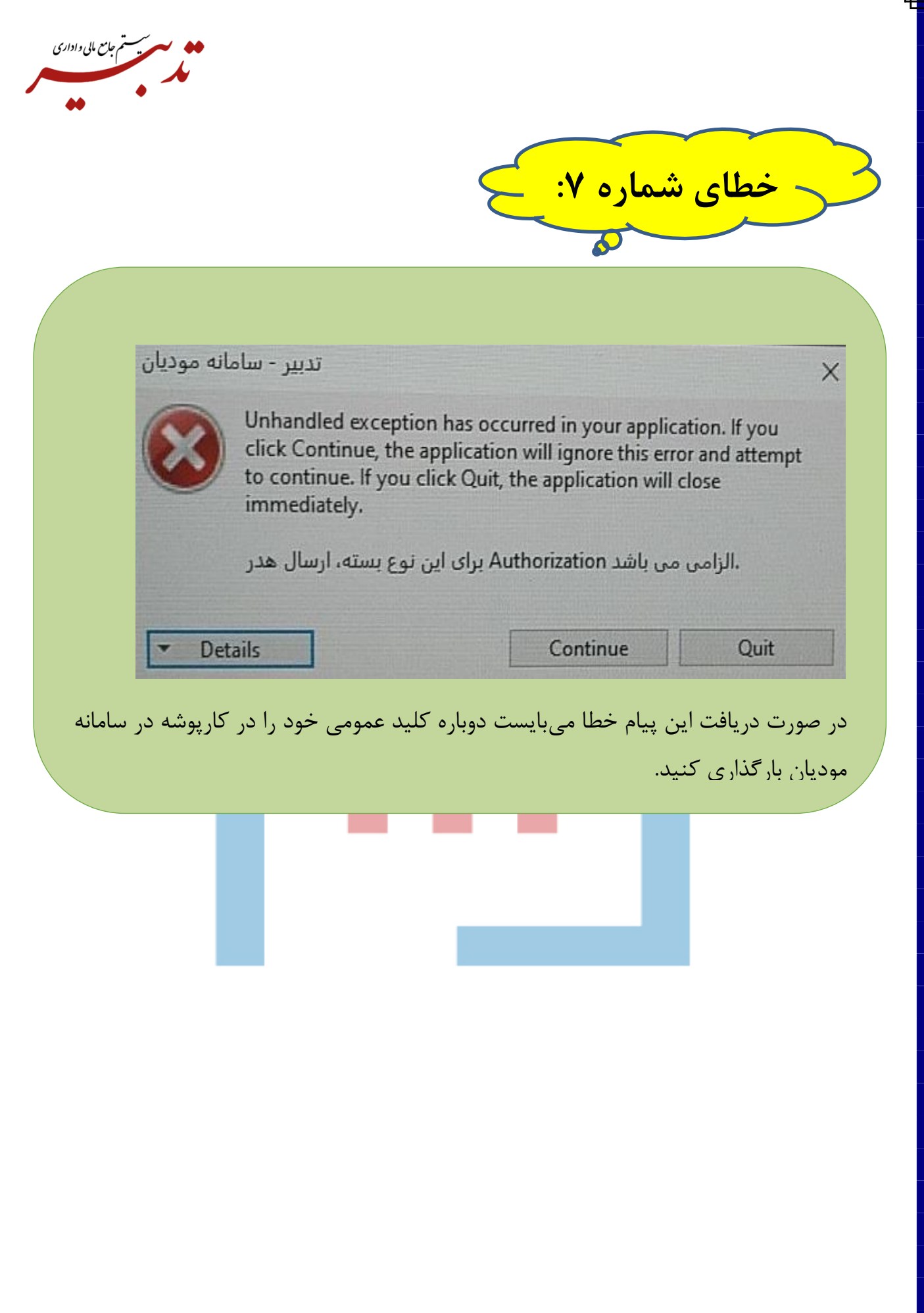

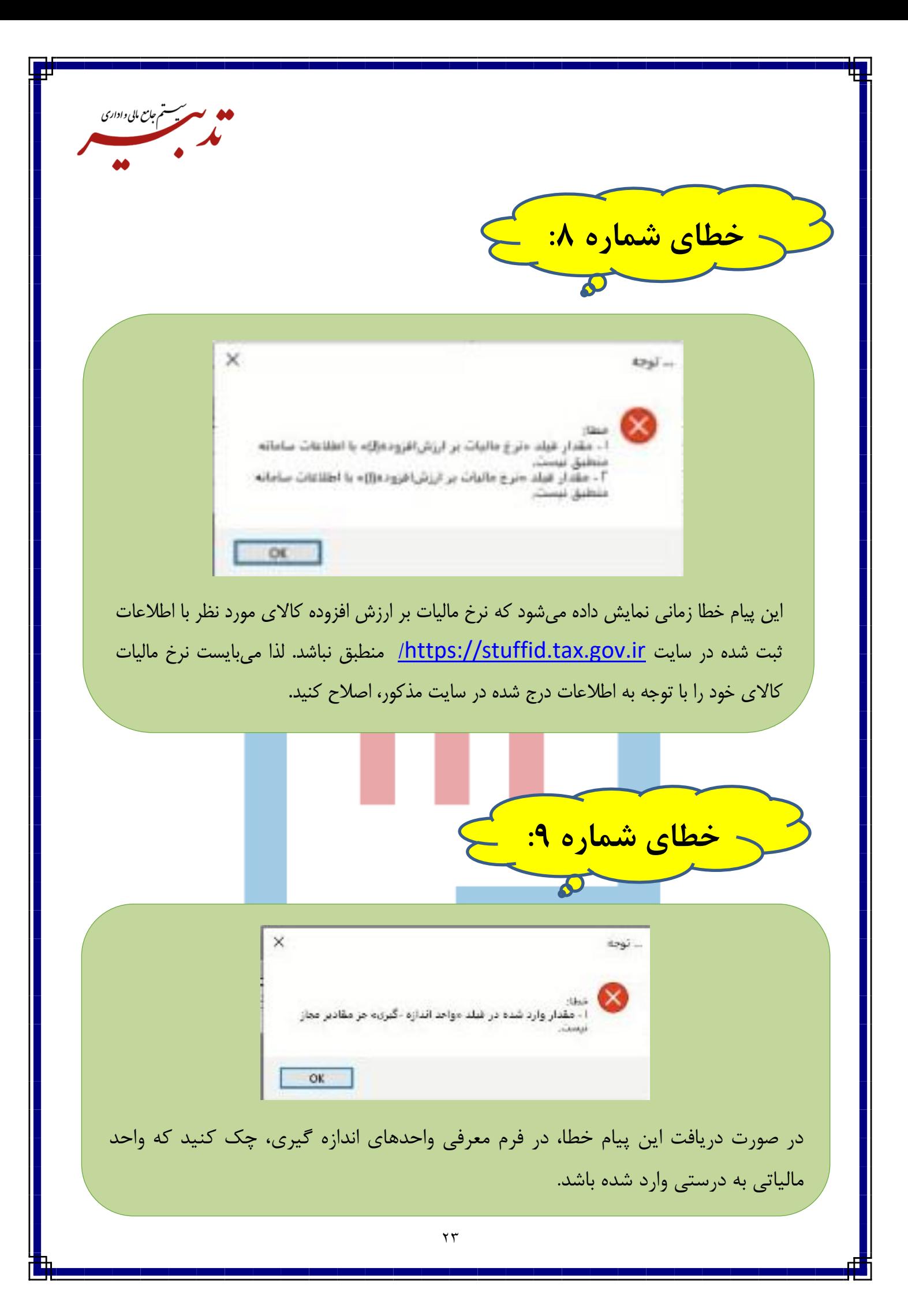

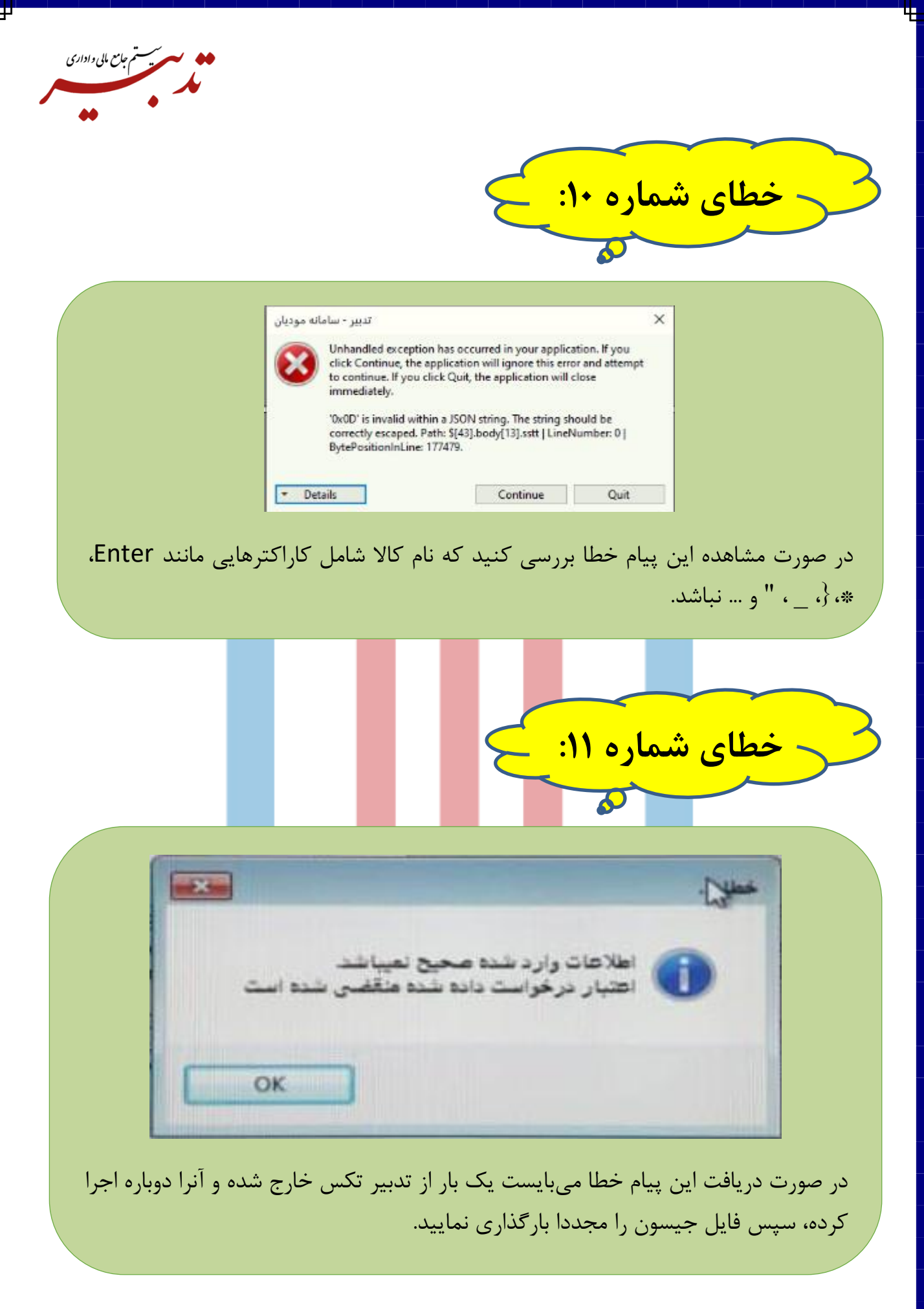

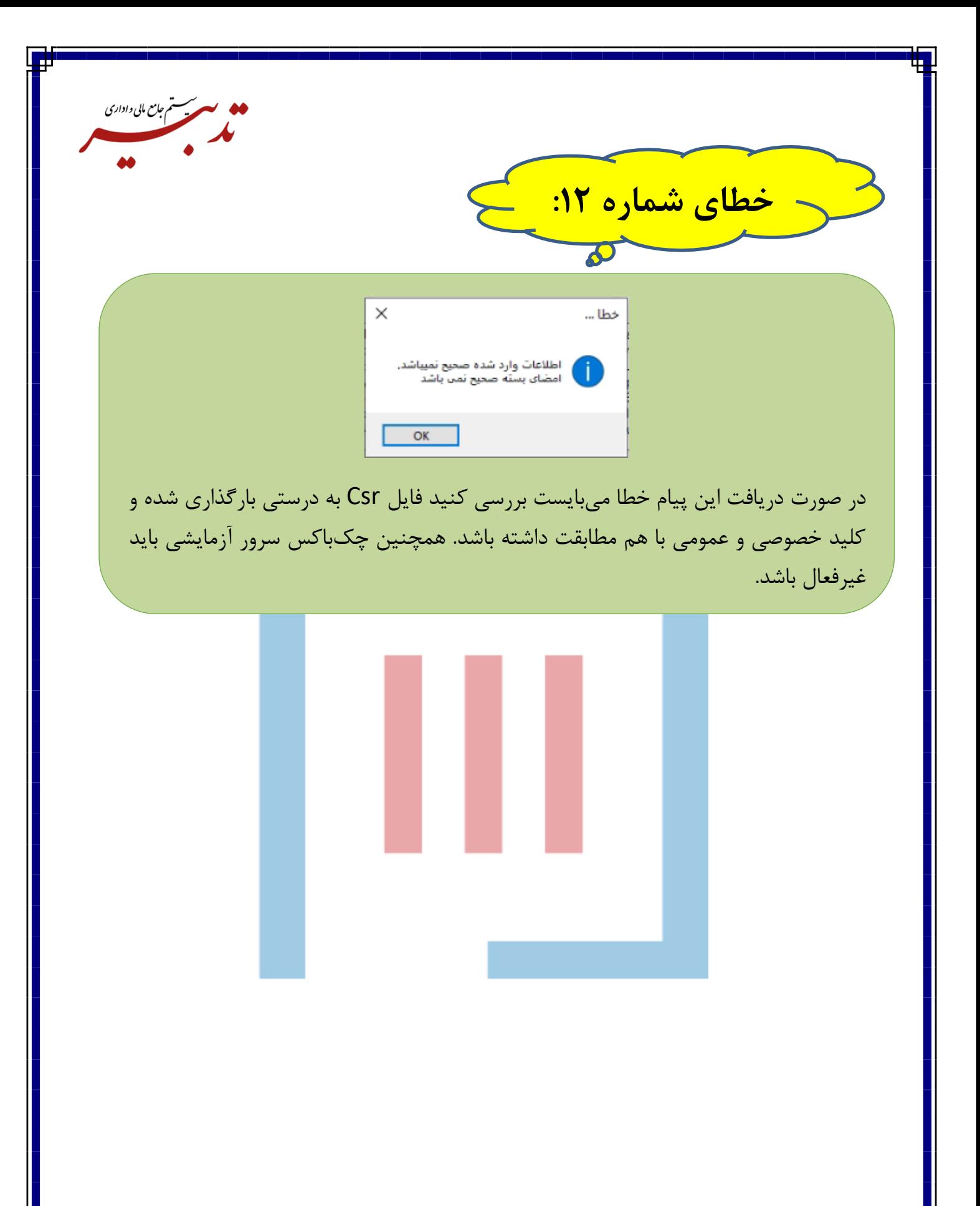

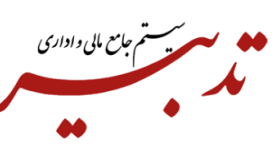

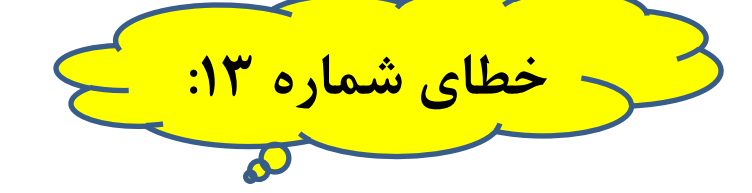

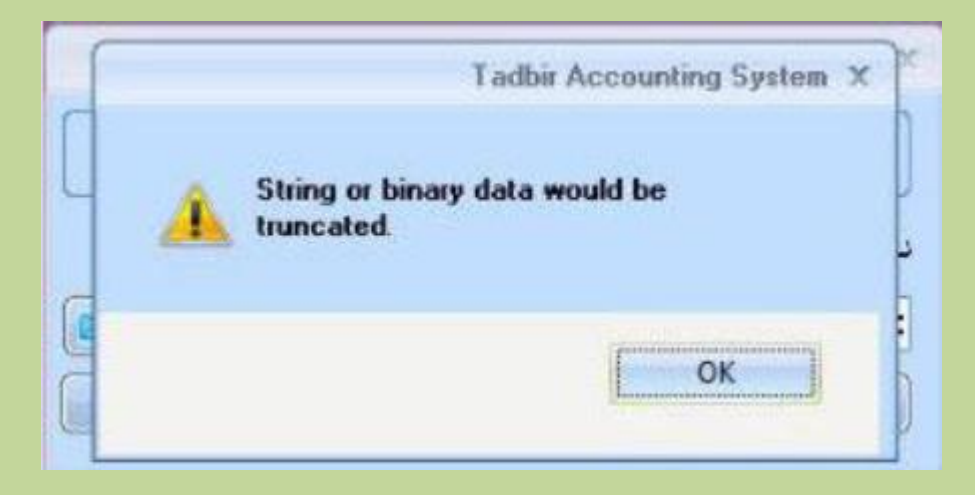

این پیام خطا زمانی نمایش داده میشود که دادهای با طول بزرگتر از طول پیش فرض در فیلدی ذخیره کرده باشید.

در صورتی که روی کلیه تاریخها و فاکتورها، این پیام خطا نمایش داده شود، مشکل مربوط به مشخصات شرکت و صحیح نبودن تعداد ارقام شناسه ملی و شماره پرونده مالیاتی و . . . . میباشد.

در صورتی که بابت تعدادی از فاکتورها، گزارش سامانه مؤدیان تهیه شده اما زمان تهیه گزارش سامانه مودیان بابت تعدادی دیگر از فاکتورها، پیام خطا نمایش داده شود، به علت صحیح نبودن اطالعات وارد شده برای مشتری (مانند شماره ملی و ...) است. حتی ممکن است علت خطا، مربوط به اطلاعات خود فاکتور باشد که این امر نیاز به بررسی دقیقتر دارد.

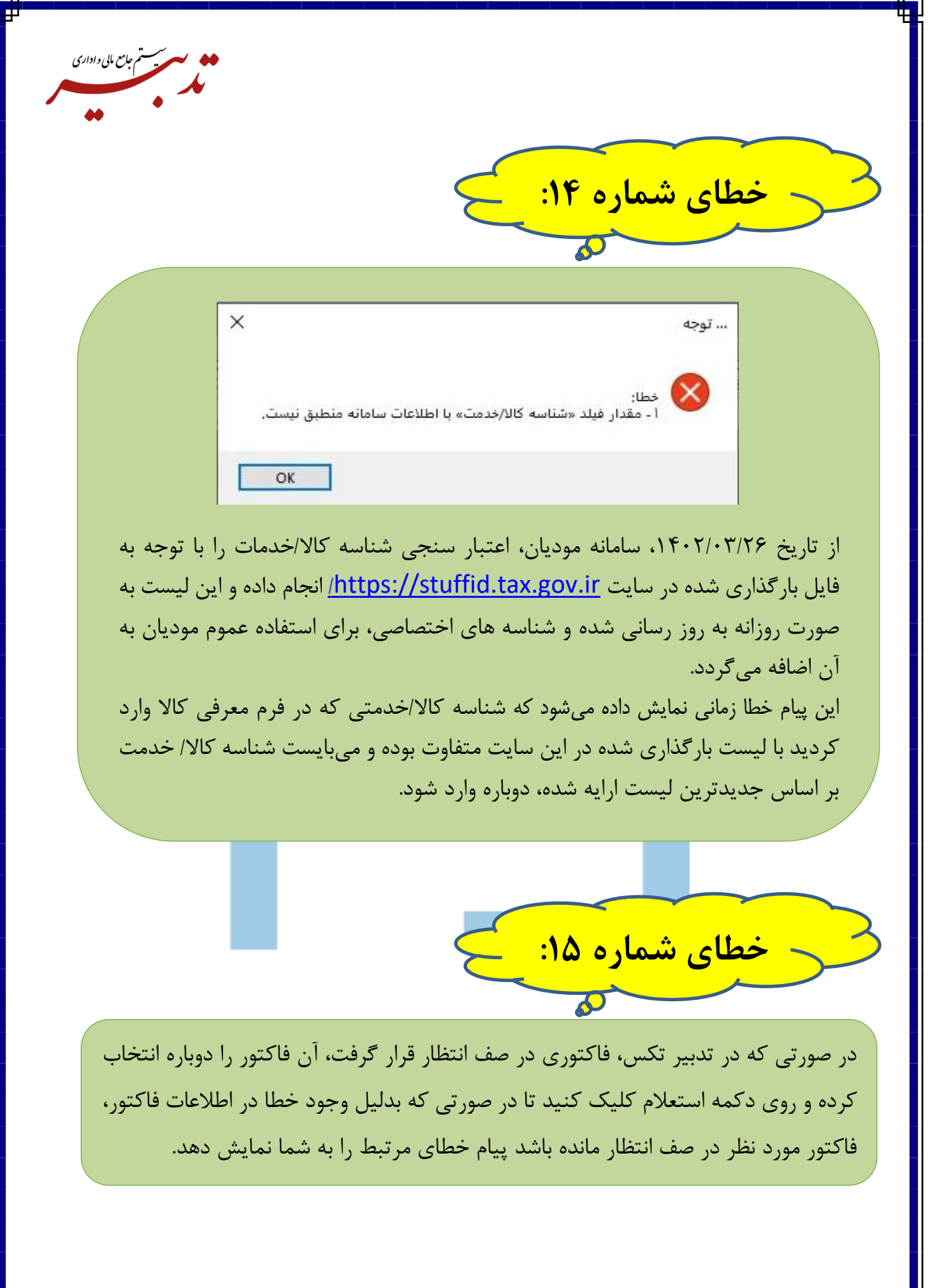

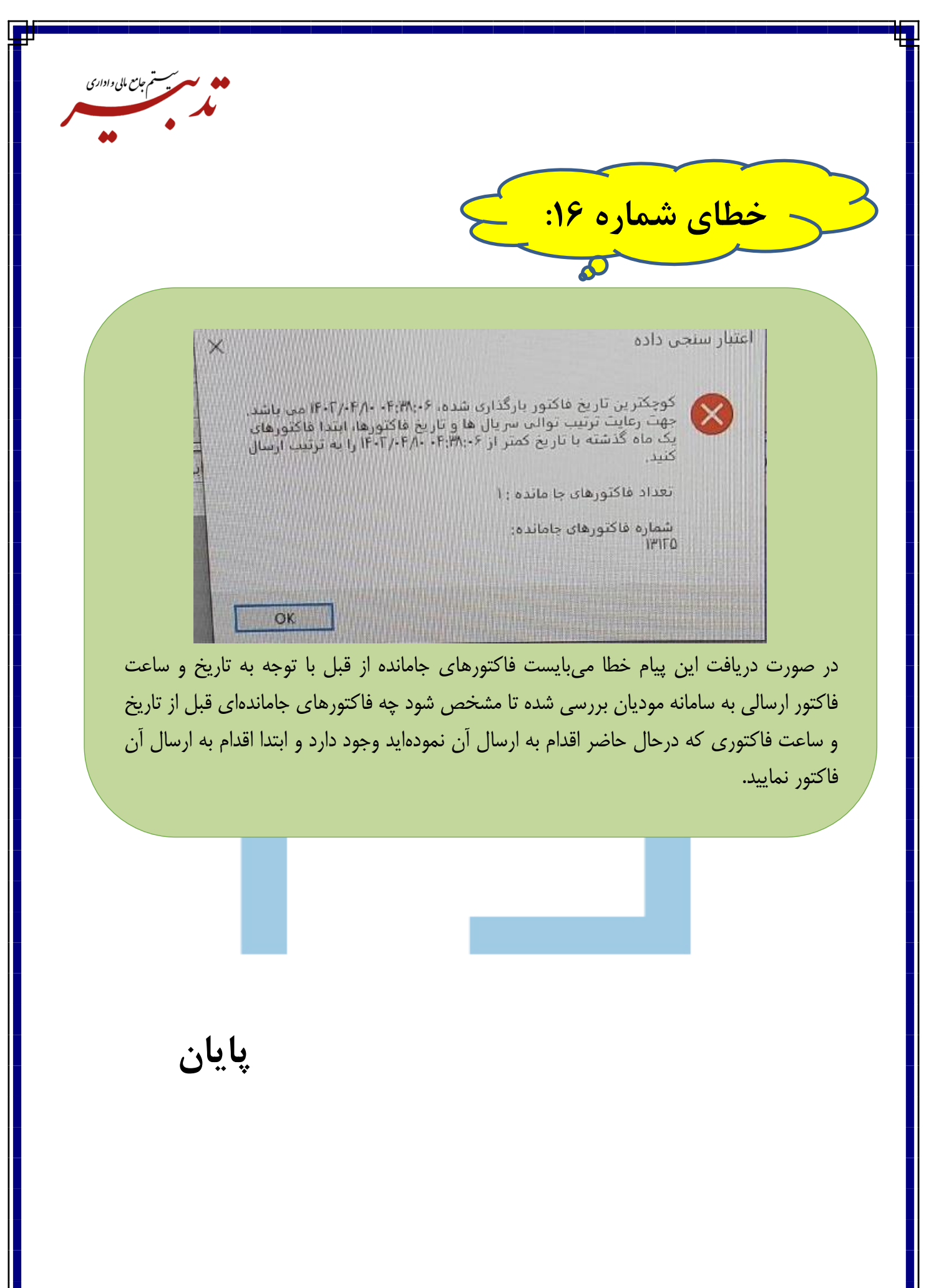